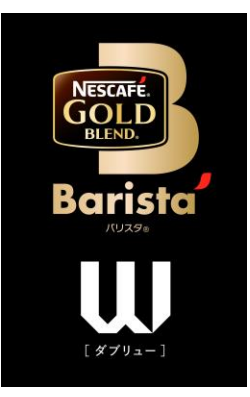

## **ネスカフェ ゴールドブレンド バリスタ W[ダブリュー]** (SPM9638/HPM9638)

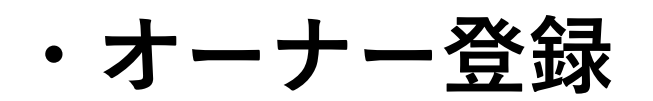

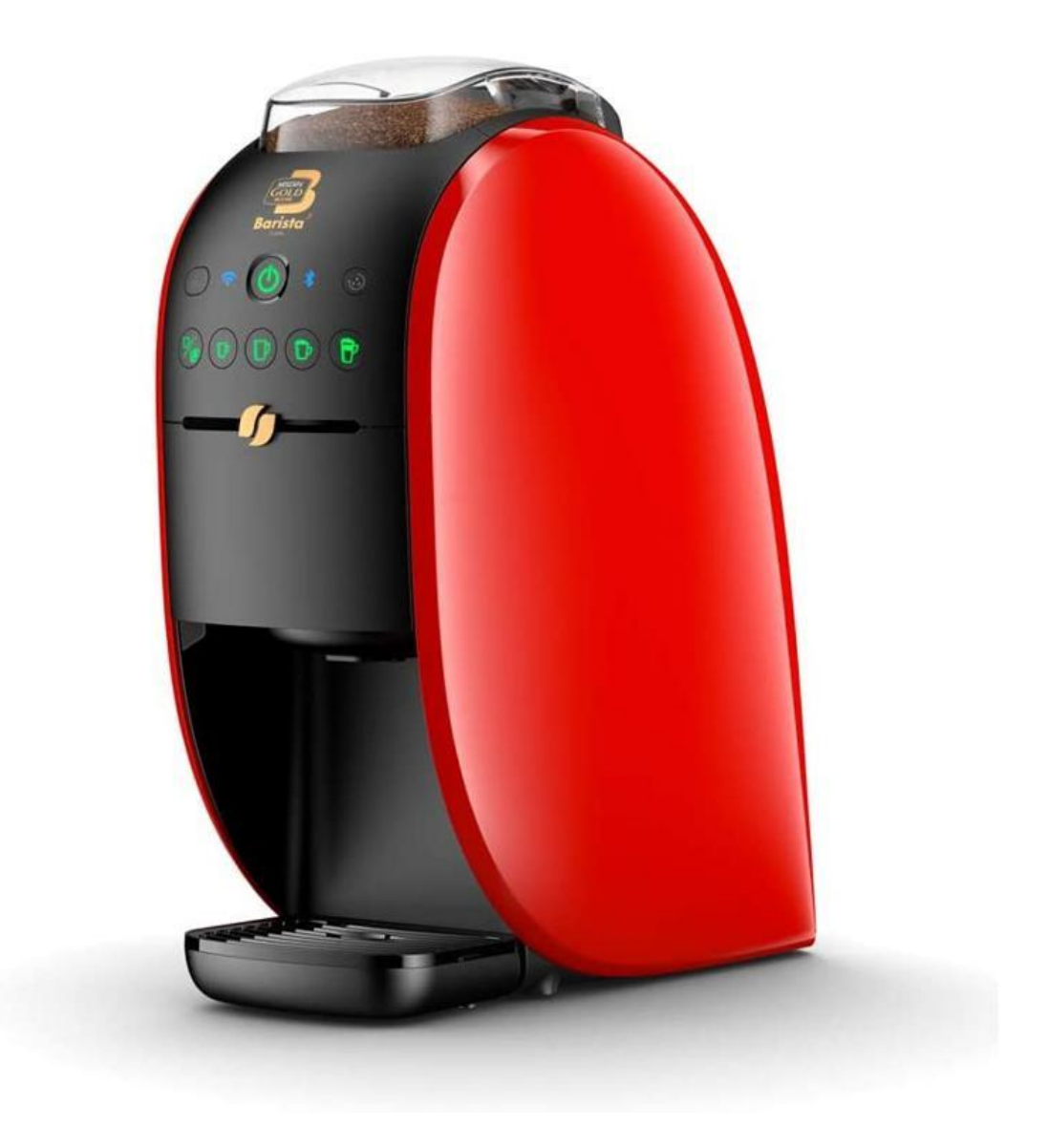

**「バリスタ W[ダブリュー]」と「ネスカフェ アプリ」をつなげましょう(1)**

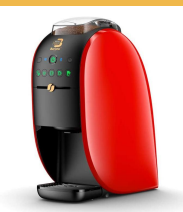

#### **「ネスカフェ アプリ」の画面の案内に沿って初期設定を進めます**

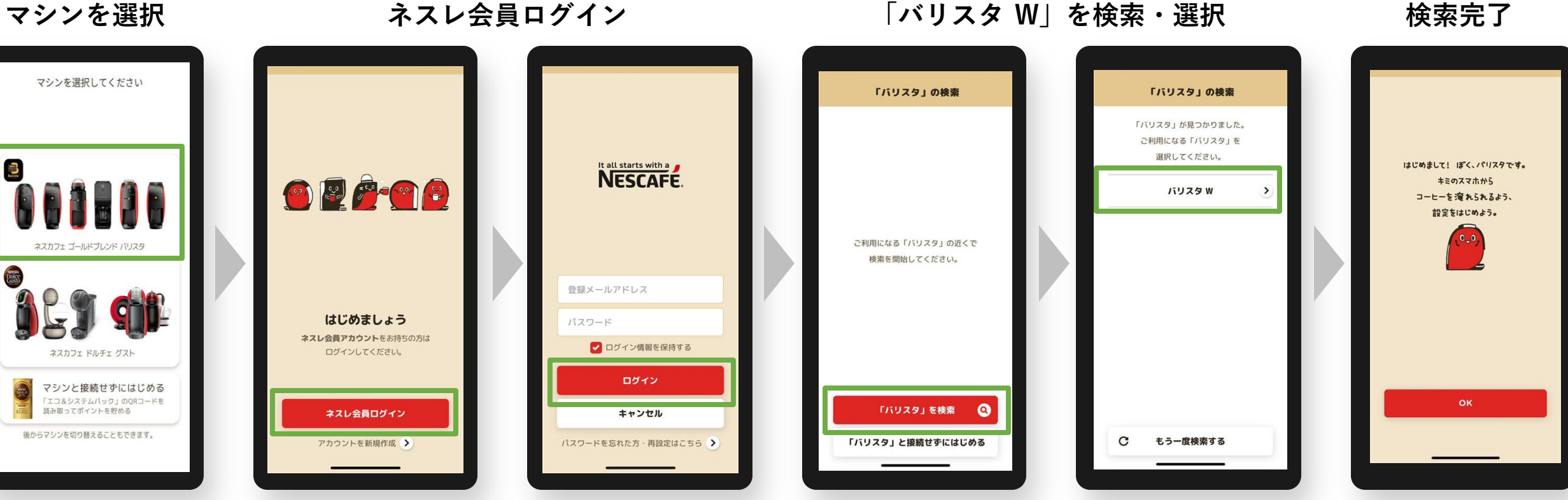

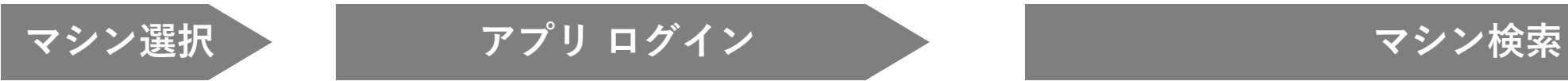

**「バリスタ W[ダブリュー]」と「ネスカフェ アプリ」をつなげましょう(2)**

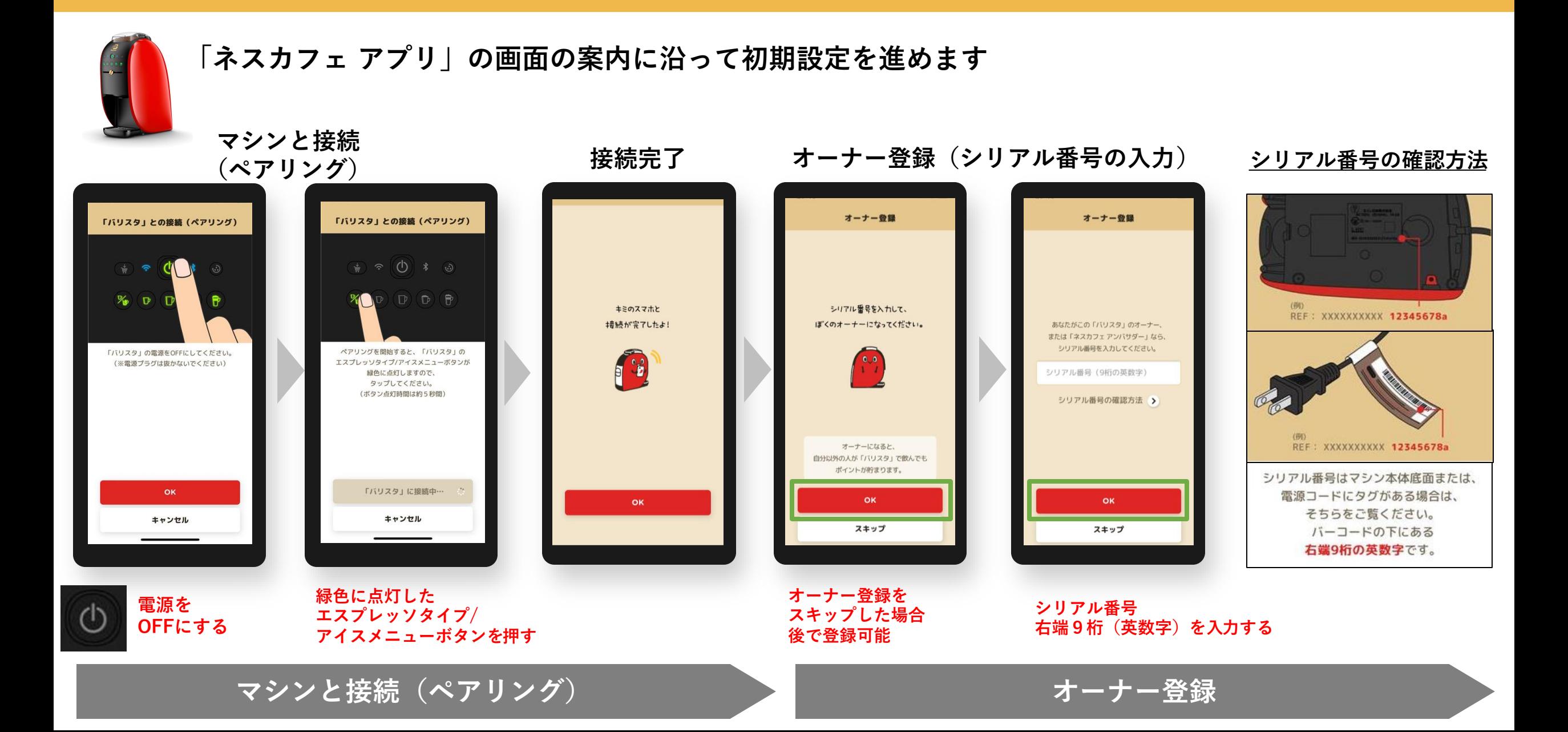

**初期設定でオーナー登録をスキップした場合、後からオーナー登録する方法 ※マシンと接続(ペアリング)状態であることが必要です。**

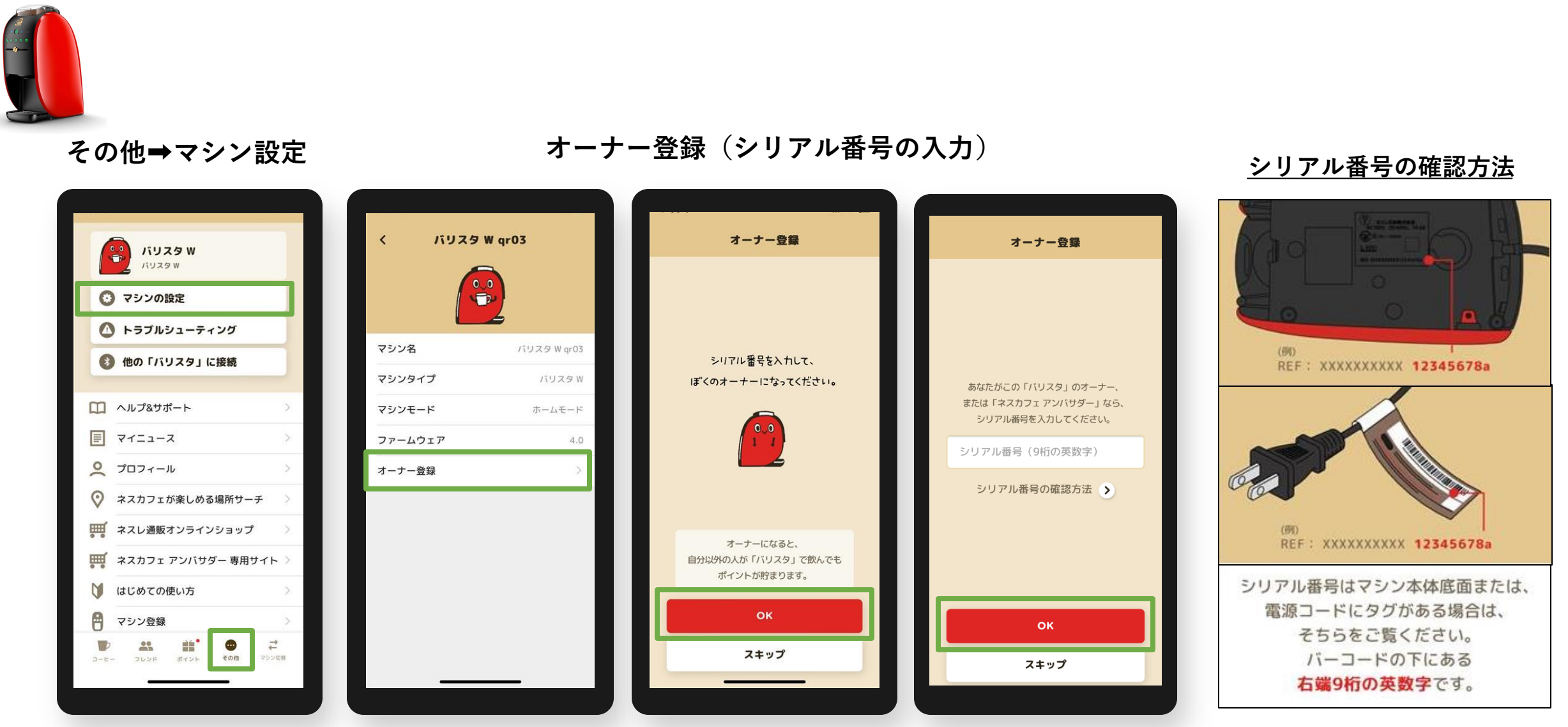

**※マシンと接続が切れている場合は、その他➡他の「バリスタ」に接続で マシン検索から接続(ペアリング)してください。**

**シリアル番号 右端9桁(英数字)を入力する**

**オーナー登録 よくあるご質問**

**Q1.入力するシリアル番号がわからない A1.マシン本体底面または電源コードのタグを確認、バーコード下の英数字の右端9桁を入力してください。**

**Q2.「オーナー登録」(シリアルナンバー入力)画面に移行しない A2. ペアリングが切れている場合があるため、マシン検索から接続(ペアリング)してください。 その他>他の「バリスタ」に接続で、マシン検索から接続(ペアリング)する。**

- **Q3.「オーナー登録」の表示がない**
- **A3. アンバサダーモードになっている場合があるため、ホームモードに切り替える。 マシン本体操作①電源を長押しする。※10秒以上 ②点滅したら手を離し、メニューが点灯に変わったら電源をOFFにする。 アプリ操作 ③その他>他の「バリスタ」に接続で、マシン検索から接続(ペアリング)する。**
- **Q4. オーナー登録ができない**
- **A4. 次の方法をお試しください。**
	- **①アプリで抽出ができるか確認する。**
	- **(=アプリで抽出ができない場合はペアリングが外れているため、A2.の方法で確認)**
	- **②アンバサダーモードになっていないか。(A3.の方法で確認)**
	- **③シリアル番号の入力しても登録ができない場合、マシン電源ONにしてから再度シリアル番号の入力を お試しください。**
	- **④端末(スマートフォン)のWi-Fi設定をOFFにする。**

#### **オーナー登録後のアイコン表示例 バリスタ W[ダブリュー]の場合 ※ペアリング後、「オーナー」アイコンが表示**

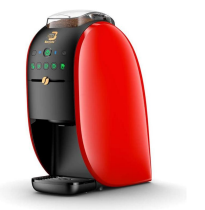

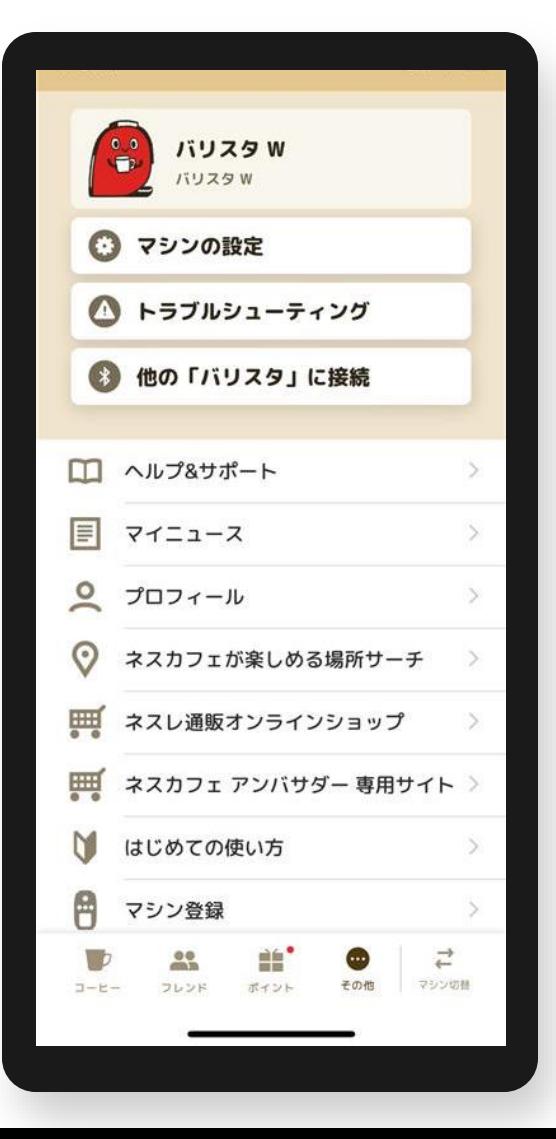

#### **オーナー登録がない場合 オーナー登録がある場合**

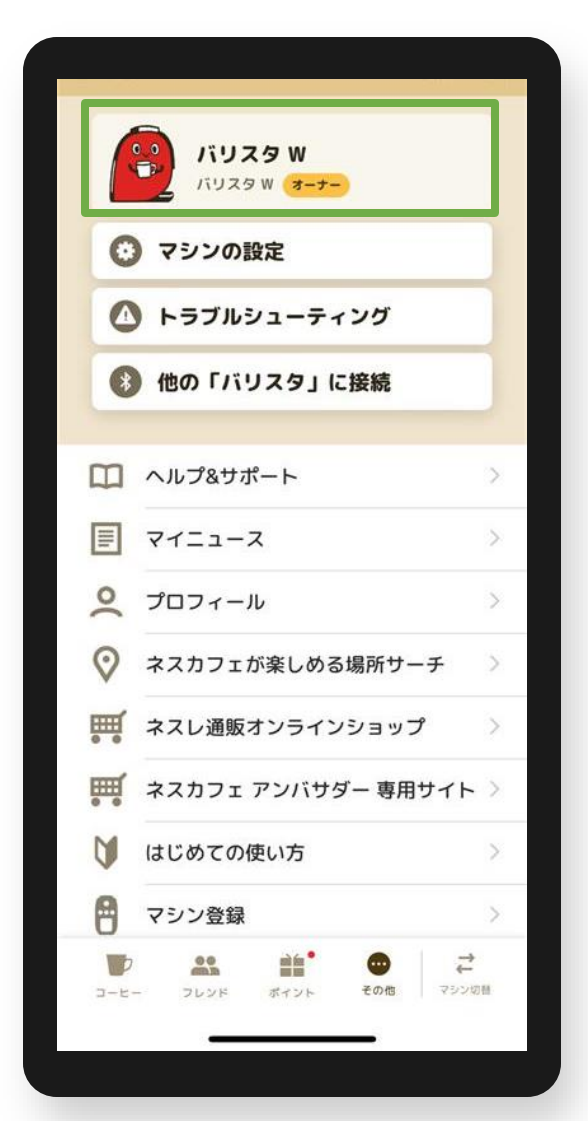

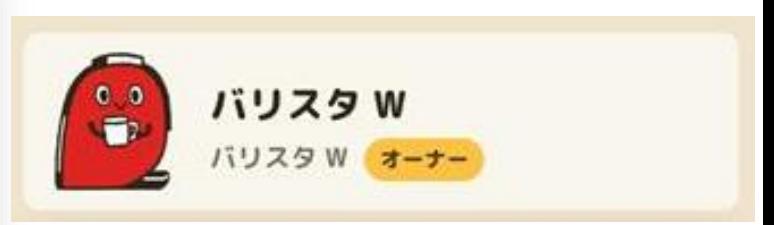

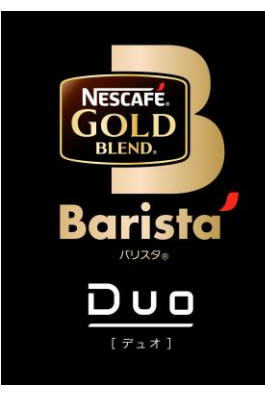

# **ネスカフェ ゴールドブレンド バリスタ Duo[デュオ] (SPM9637/HPM9637)**

**・オーナー登録**

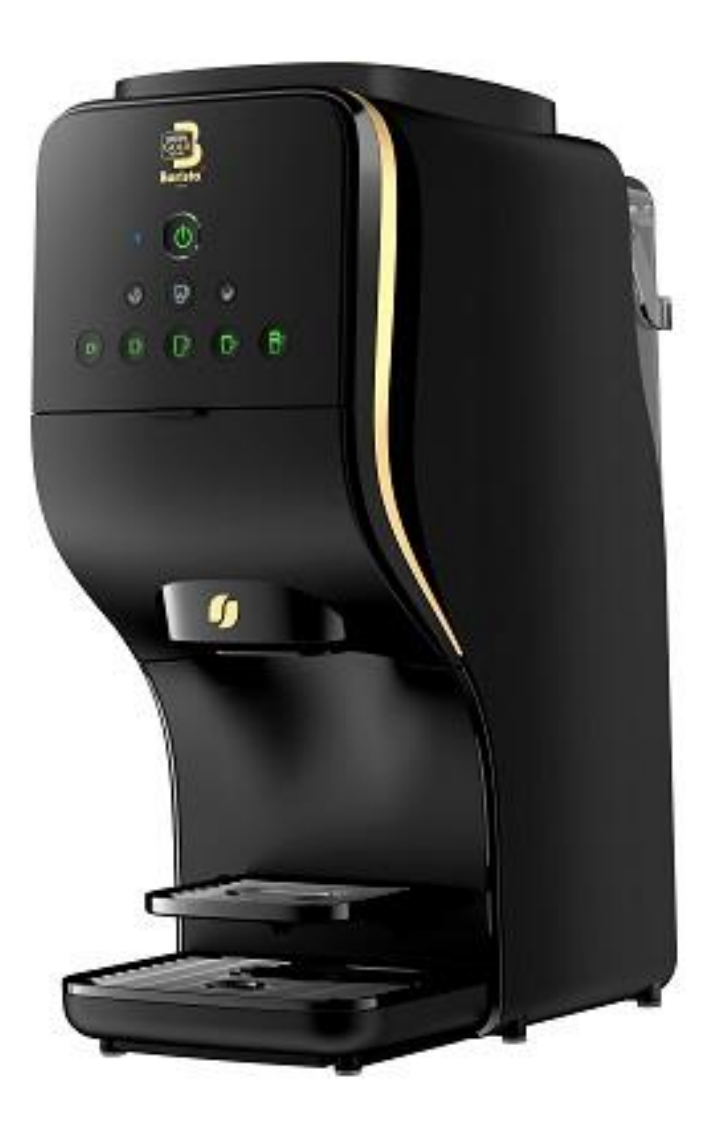

### **「バリスタ Duo[デュオ]」と「ネスカフェ アプリ」をつなげましょう(1)**

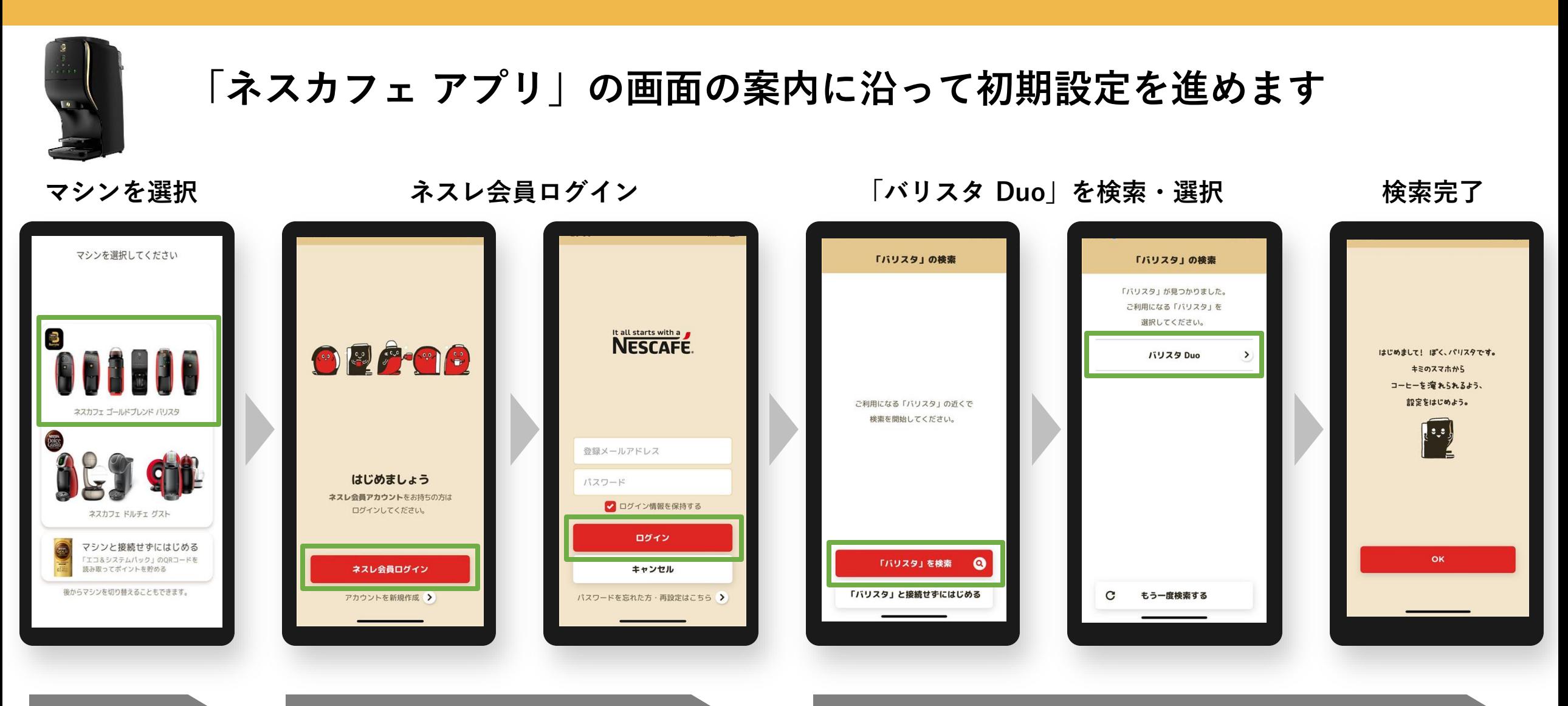

**マシン選択 アプリ ログイン マシン検索**

#### **「バリスタ Duo[デュオ]」と「ネスカフェ アプリ」をつなげましょう(2)**

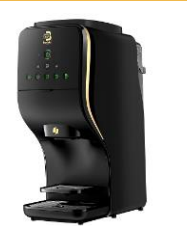

#### **「ネスカフェ アプリ」の画面の案内に沿って初期設定を進めます**

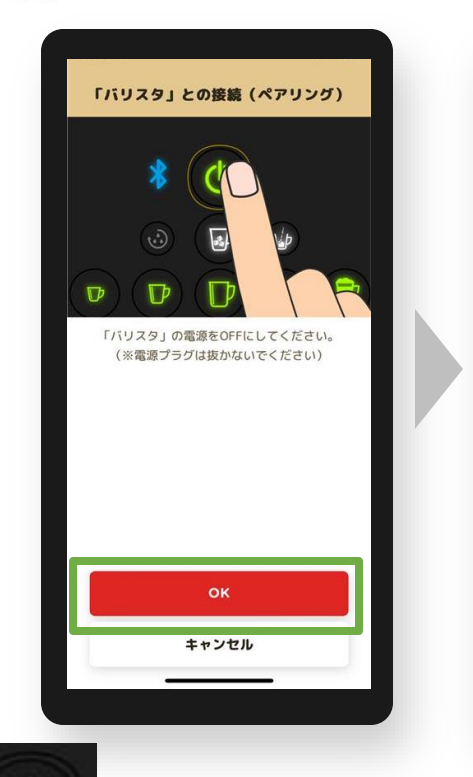

**電源をOFFにする**

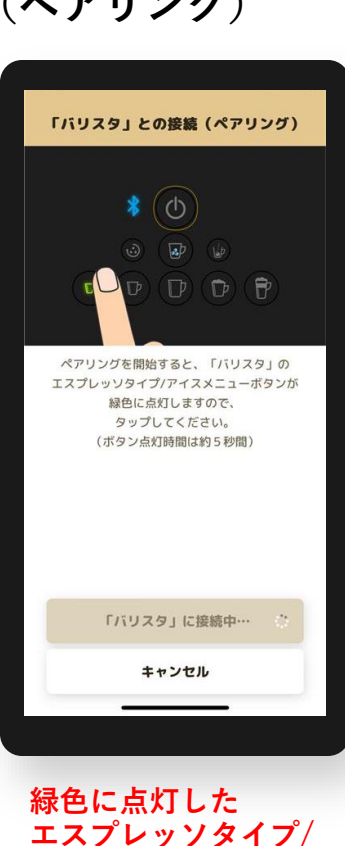

**アイスメニューボタン**

**を押す**

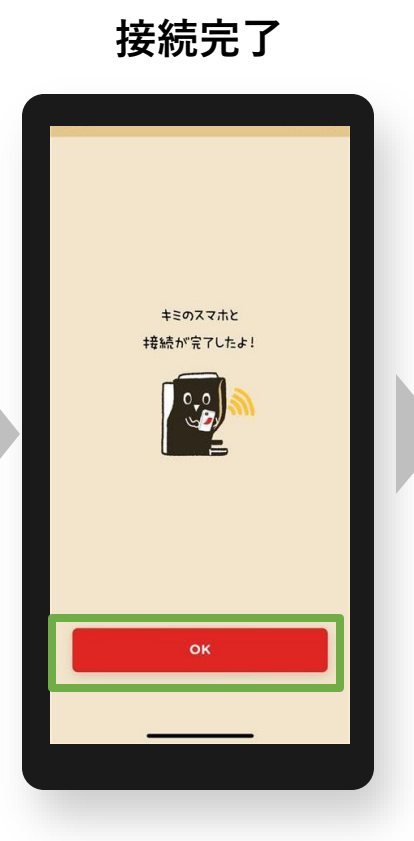

**マシンと接続(ペアリング) 接続完了 オーナー登録(シリアル番号の入力)**

**シリアル番号の 確認方法**オーナー登録 シリアル番号を入力して、 ぼくのオーナーになってください。 あなたがこの「バリスタ」のオーナー、 REF: XXXXXXXXXXX-XXXX 1234567AB または「ネスカフェアンバサダー」なら、 シリアル番号を入力してください。 シリアル番号 (9桁の英数字) シリアル番号の確認方法 > REF: XXXXXXXXXXX-XXXX 1234567AB 自分以外の人が「バリスタ」で飲んでも シリアル番号はマシン本体底面または OK 電源コードにタグがある場合は、 そちらをご覧ください。 スキップ バーコードの下にある 右端9桁の英数字です。 **オーナー登録を**

**スキップした場合 後で登録可能**

オーナー登録

 $\left[\begin{smallmatrix} 0 & 0 \\ 0 & 0 \end{smallmatrix}\right]$ 

オーナーになると、

ポイントが貯まります。

OK

スキップ

**シリアル番号 右端9桁(英数字) を入力する**

**ペアリング オーナー あんしゃ アルトラン しゅうしょう オーナー登録** 

**初期設定でオーナー登録をスキップした場合、後からオーナー登録する方法 ※マシンと接続(ペアリング)状態であることが必要です。**

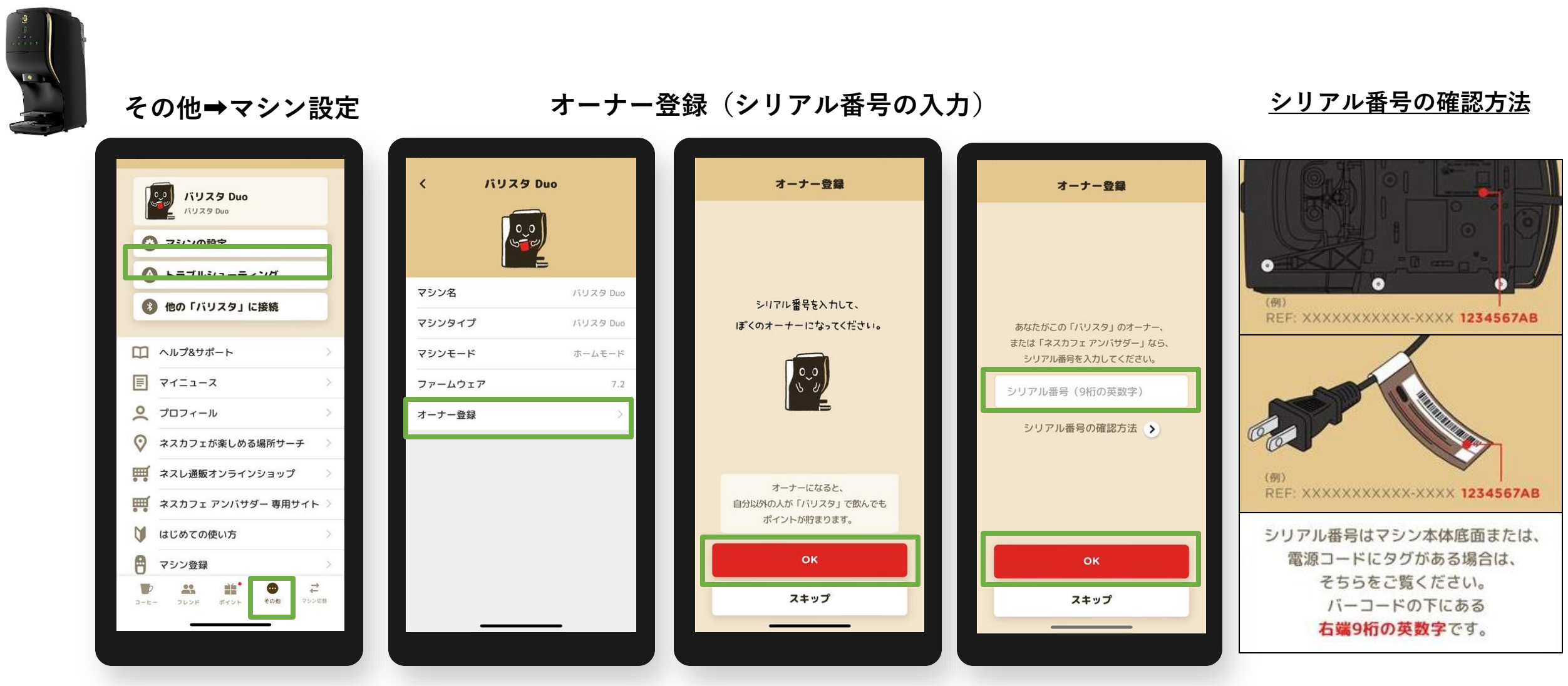

**シリアル番号 右端9桁(英数字)を入力する**

#### **「バリスタ Duo[デュオ]」クリーマ製品の切り替え方法**

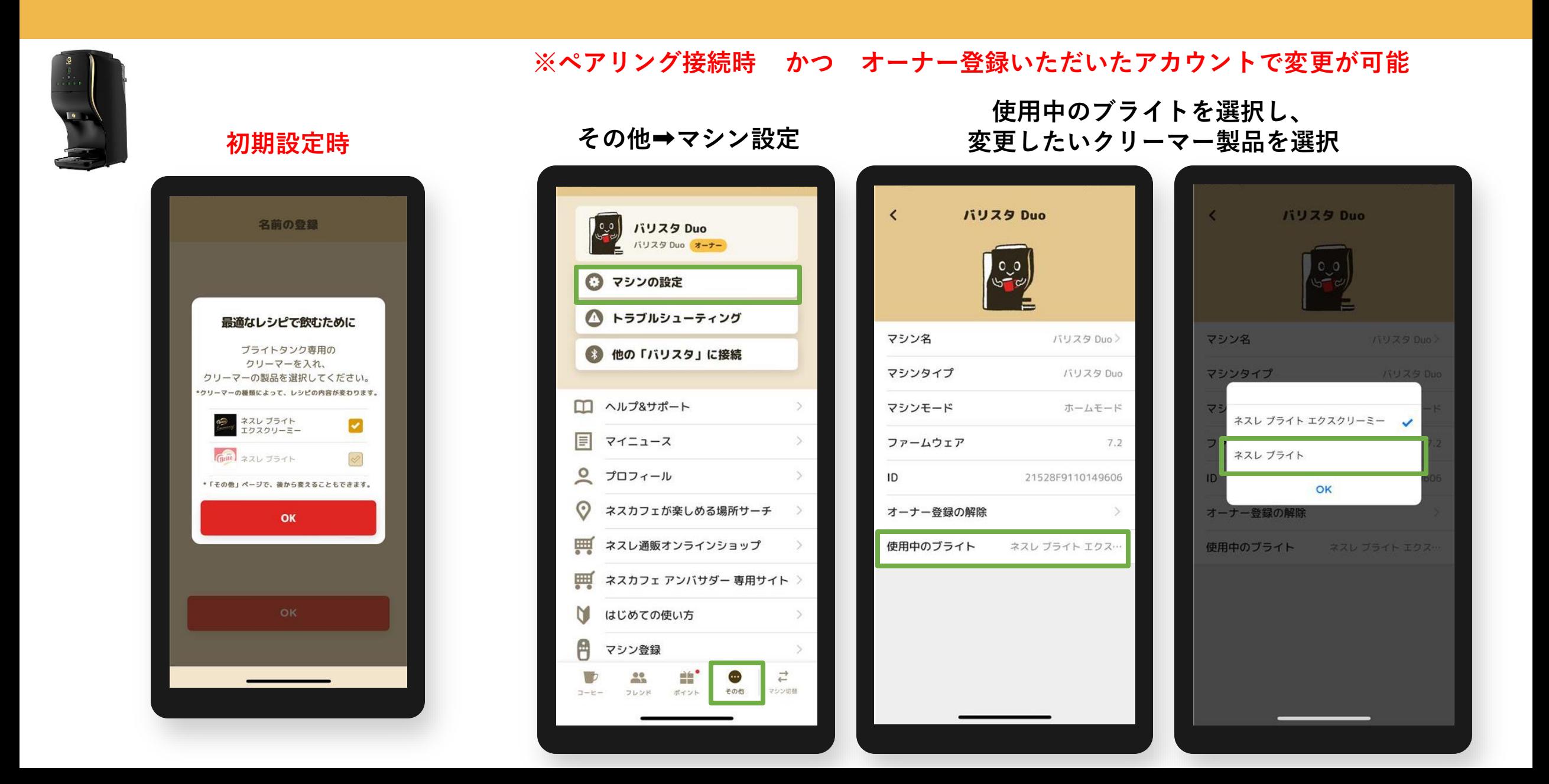

#### **オーナー登録後のアイコン表示例 バリスタ Duo[デュオ]の場合 ※ペアリング後、「オーナー」アイコンが表示**

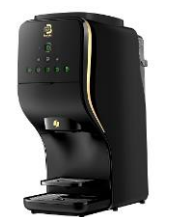

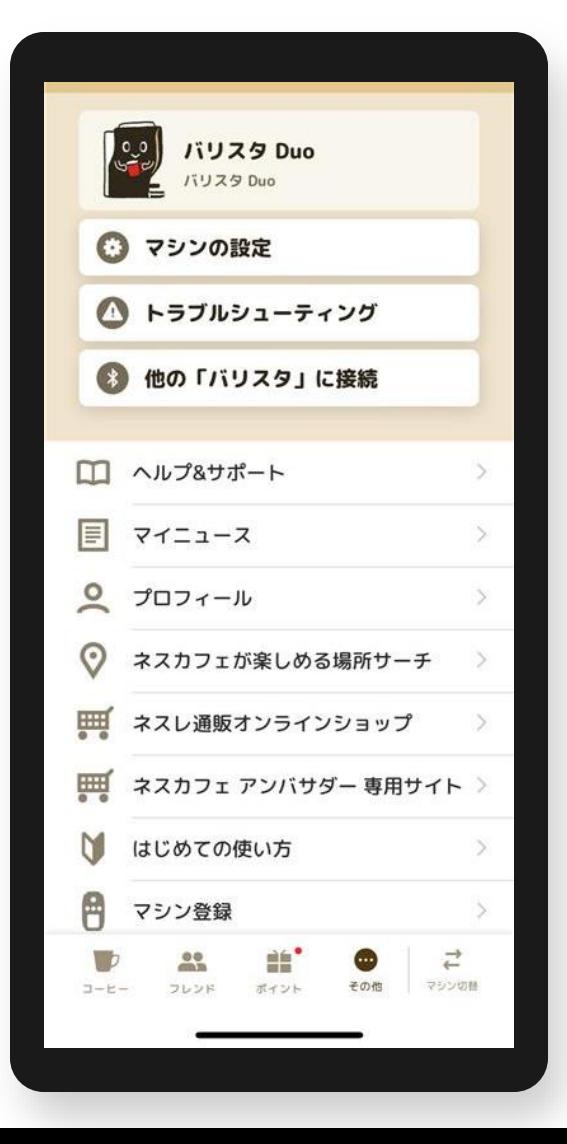

**オーナー登録がない場合 オーナー登録がある場合**

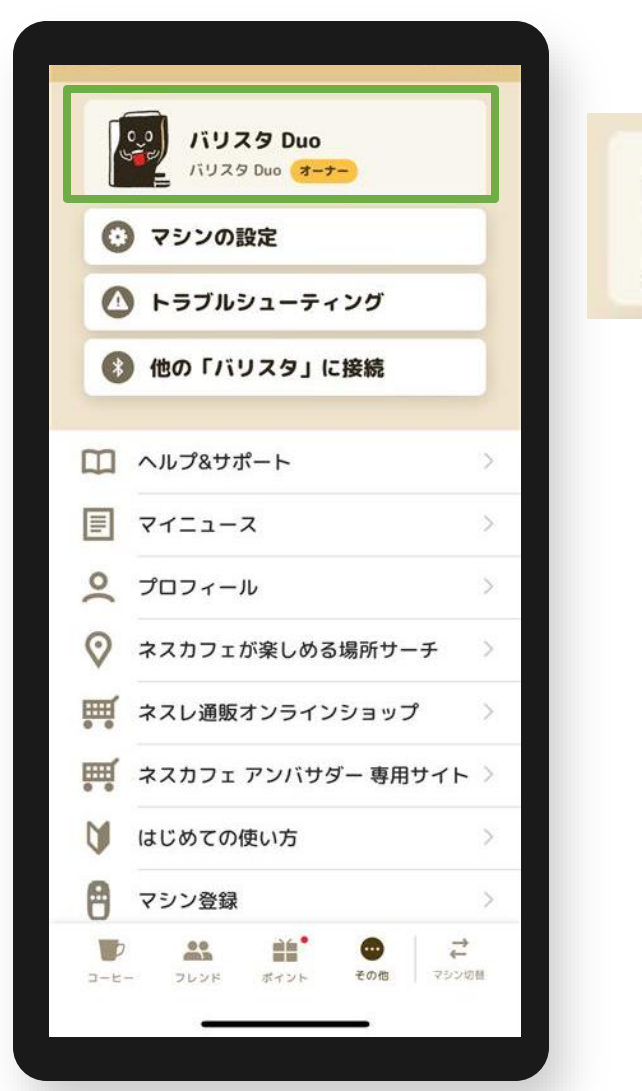

バリスタ Duo バリスタ Duo オーナー

**オーナー登録 よくあるご質問**

#### **Q1.入力するシリアル番号がわからない**

**A1.マシン本体底面または電源コードのタグを確認、バーコード下の英数字の右端9桁を入力してください。**

- **Q2.「オーナー登録」(シリアルナンバー入力)画面に移行しない**
- **A2. ペアリングが切れている場合があるため、マシン検索から接続(ペアリング)してください。 その他>他の「バリスタ」に接続で、マシン検索から接続(ペアリング)する。**
- **Q3.「オーナー登録」の表示がない**
- **A3. アンバサダーモードになっている場合があるため、ホームモードに切り替える。 マシン本体操作①電源を長押しする。※10秒以上**

**②点滅したら手を離し、メニューが点灯に変わったら電源をOFFにする。**

- **アプリ操作 ③その他>他の「バリスタ」に接続で、マシン検索から接続(ペアリング)する。**
- **Q4. オーナー登録ができない**
- **A4. 次の方法をお試しください。**
	- **①アプリで抽出はできるか確認する。**
	- **(=アプリで抽出ができない場合はペアリングが外れているため、A2.の方法で確認)**
	- **②アンバサダーモードになっていないか。(A3.の方法で確認)**
	- **③シリアル番号の入力しても登録ができない場合、マシン電源ONにしてから再度シリアル番号の入力を お試しください。**
	- **④端末(スマートフォン)のWi-Fi設定をOFFにする。**

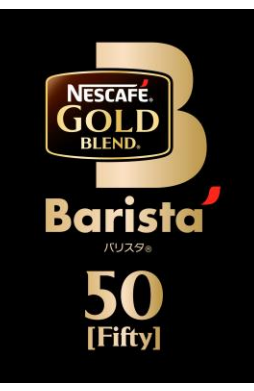

## **ネスカフェ ゴールドブレンド バリスタ 50[Fifty] (SPM9639/HPM9639)**

**・オーナー登録**

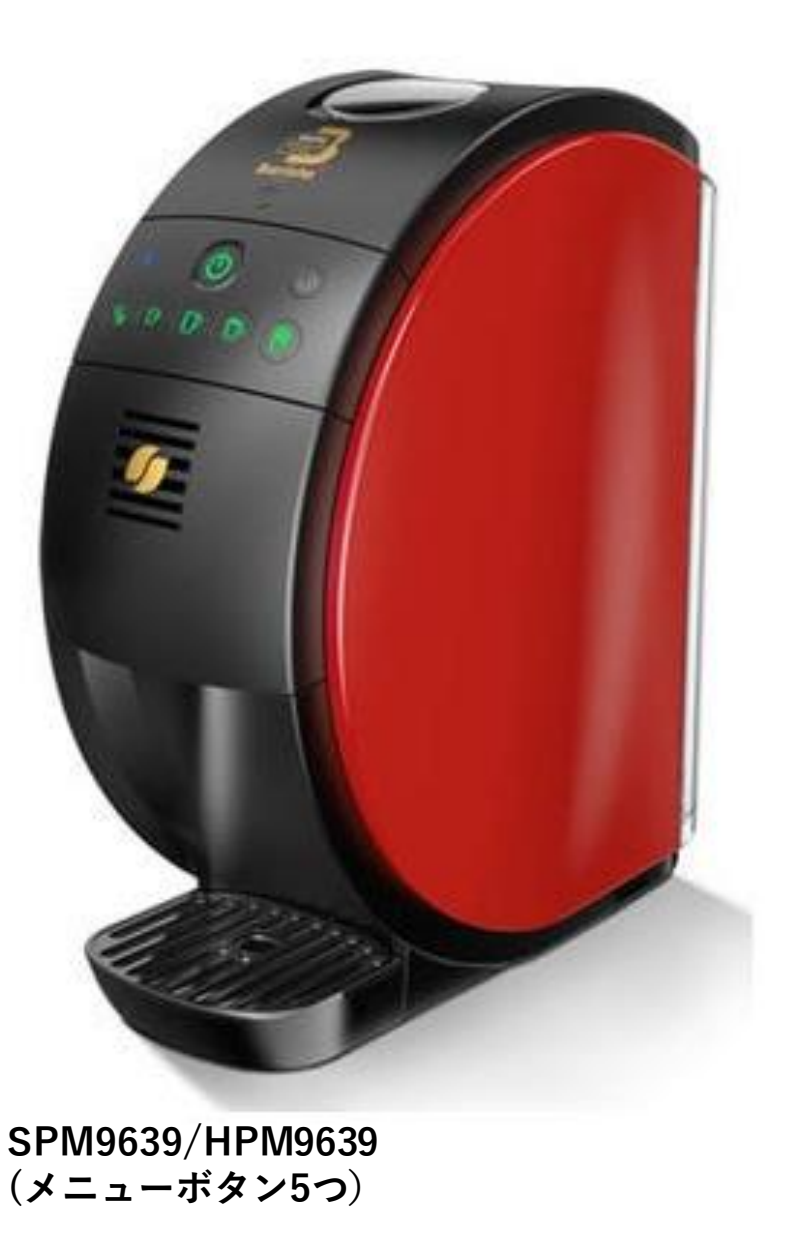

### **「バリスタ 50[Fifty」」と「ネスカフェ アプリ」をつなげましょう(1)**

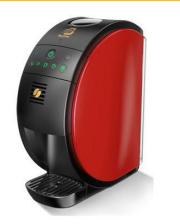

## **「ネスカフェ アプリ」の画面の案内に沿って初期設定を進めます**

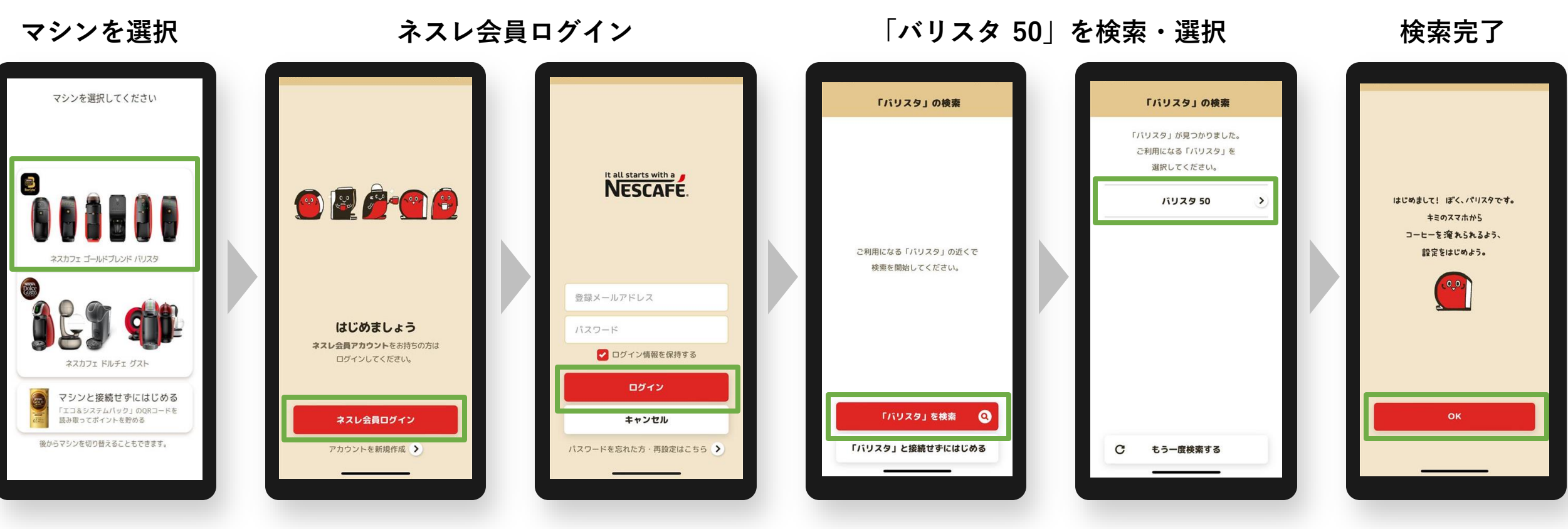

**マシン選択 アプリ ログイン マシン検索**

## **「バリスタ 50[Fifty」」と「ネスカフェ アプリ」をつなげましょう(2)**

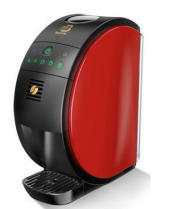

#### **「ネスカフェ アプリ」の画面の案内に沿って初期設定を進めます**

**マシンと接続(ペアリング) 接続完了 オーナー登録(シリアル番号の入力)**

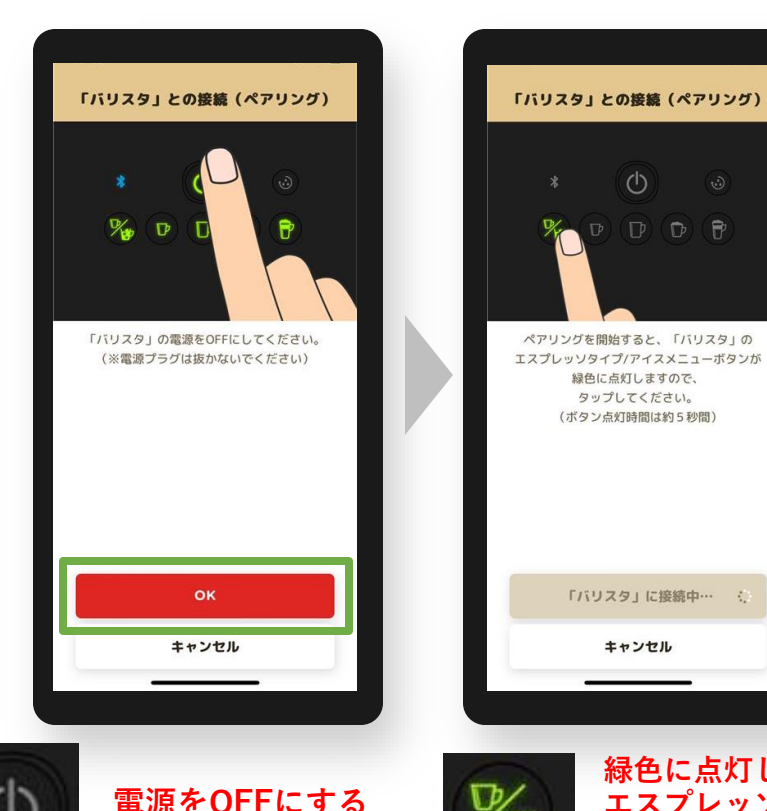

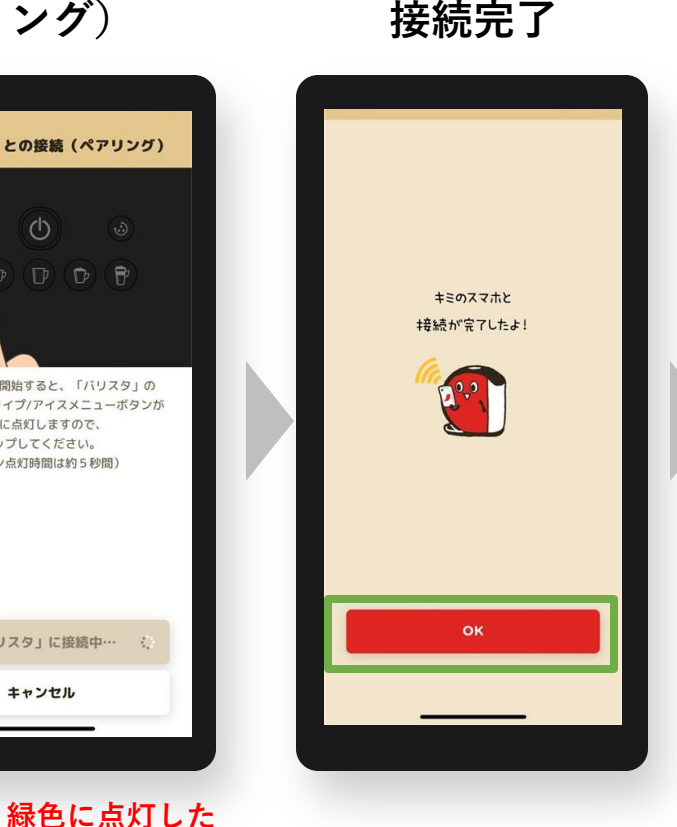

**エスプレッソタイプ/ アイスメニューボタン**

**を押す**

 $\circ$ 

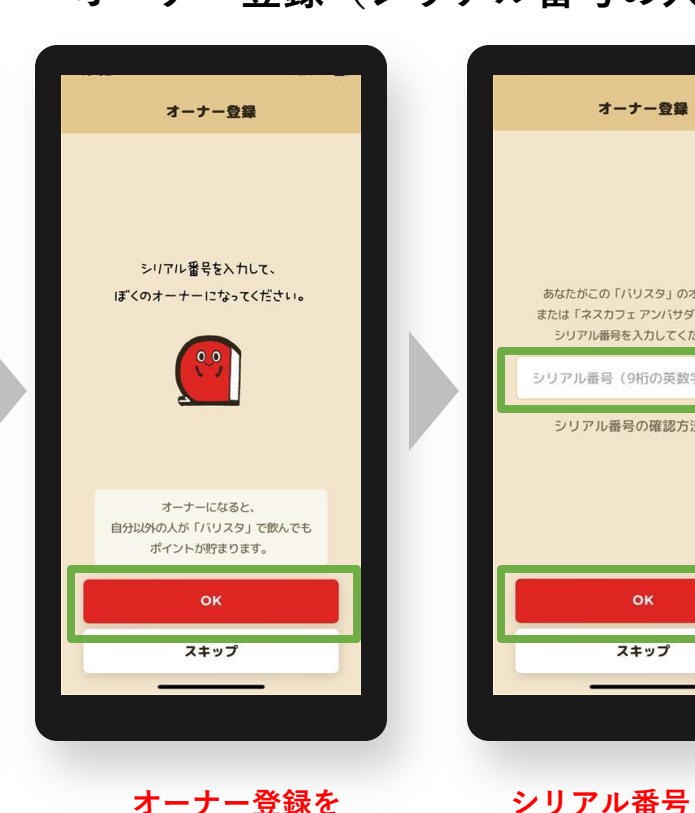

**オーナー登録を スキップした場合 後で登録可能**

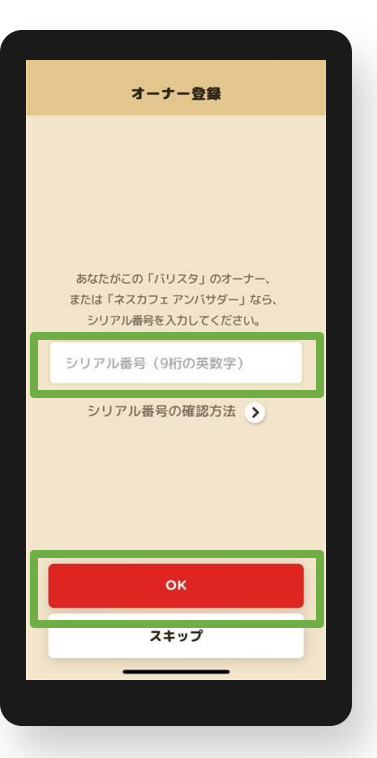

**シリアル番号の 確認方法**REF: XXXXXXXXXX 1234567AB XXXXXXXXX 1234567AB シリアル番号はマシン本体底面または 電源コードにタグがある場合は、 そちらをご覧ください。 バーコードの下にある

右端9桁の英数字です。

**ペアリング オーナー あんしゃ アップ かいしゃ オーナー登録** 

**右端9桁を入力する**

**初期設定でオーナー登録をスキップした場合、後からオーナー登録する方法 ※マシンと接続(ペアリング)状態であることが必要です。**

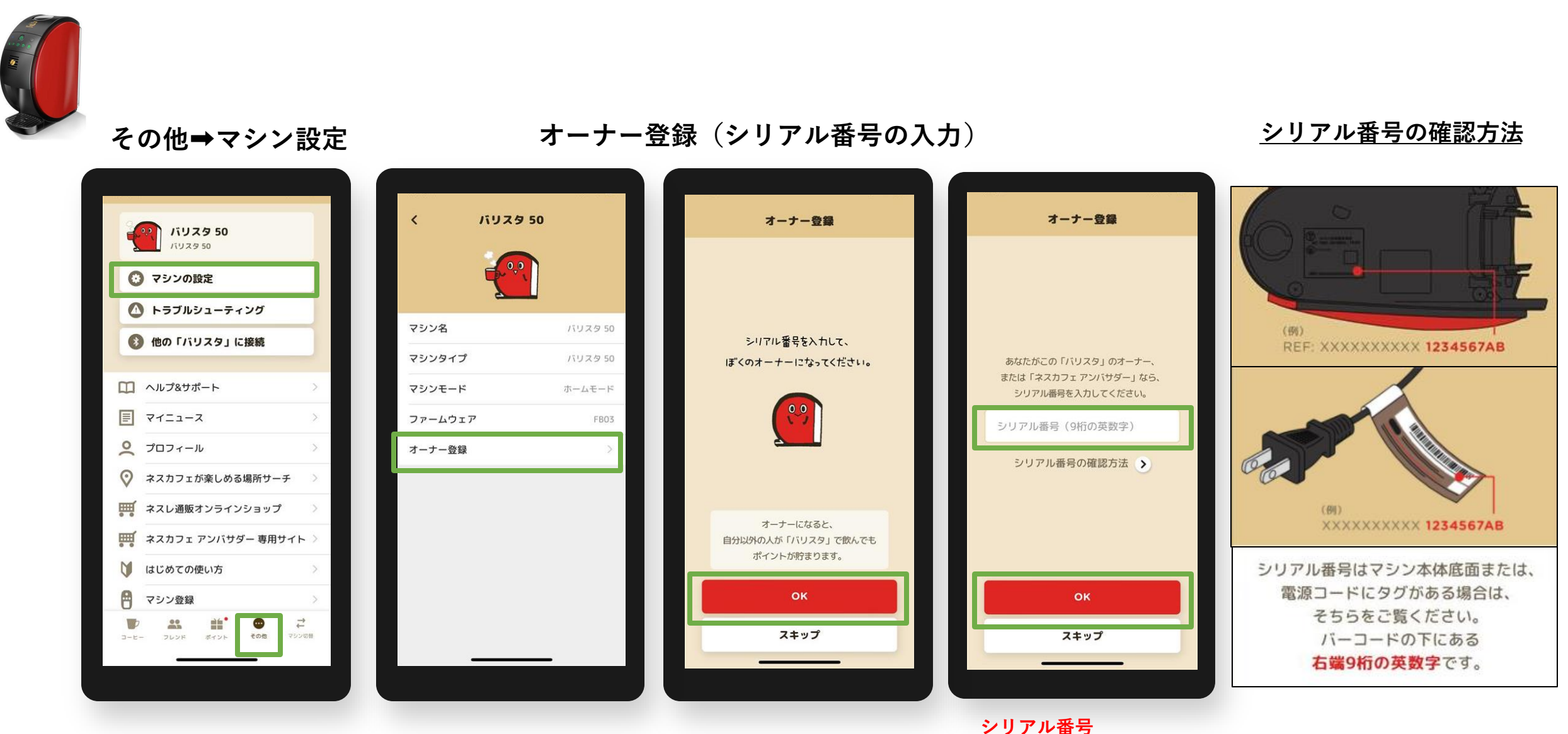

**右端9桁(英数字)を入力する**

#### **オーナー登録後のアイコン表示例 バリスタ 50[Fifty]の場合 ※ペアリング後、「オーナー」アイコンが表示**

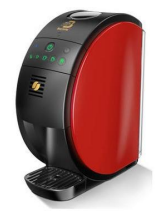

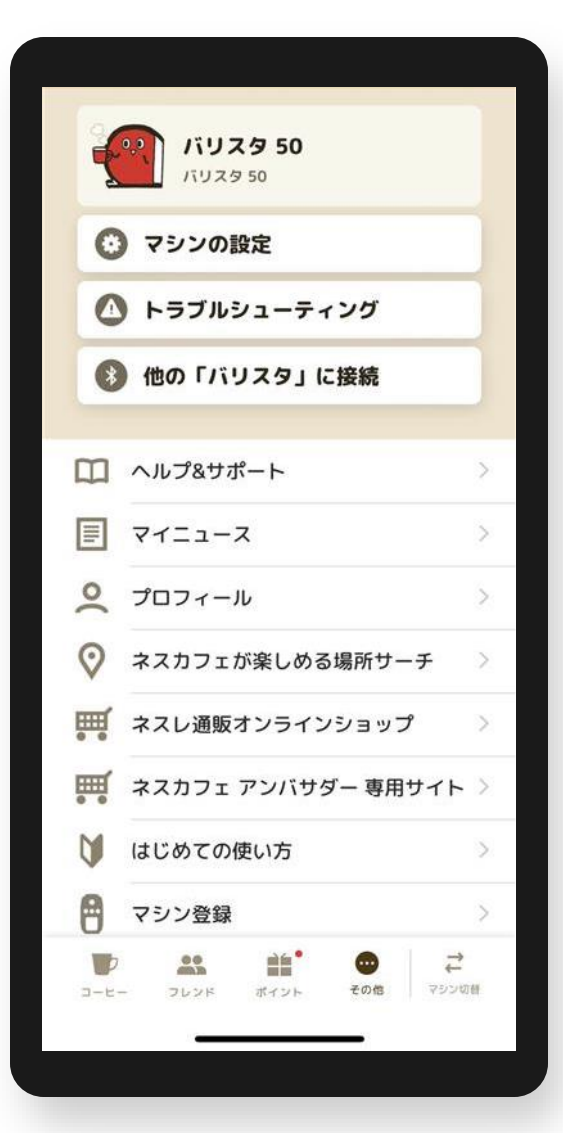

#### オーナー登録がない場合 **オーナー登録がある場**合

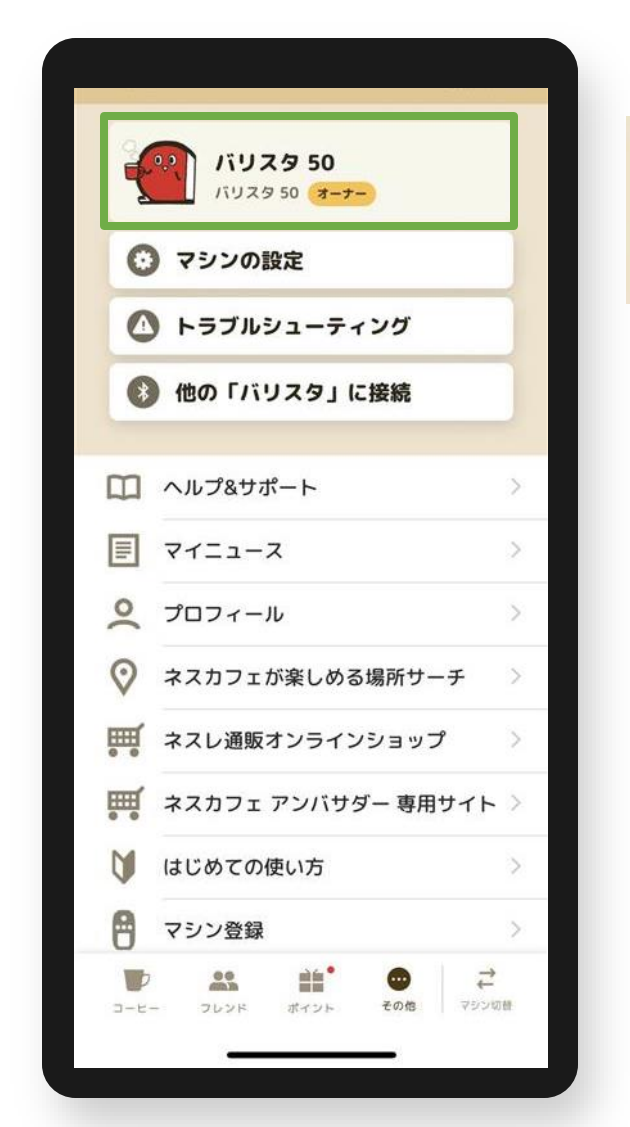

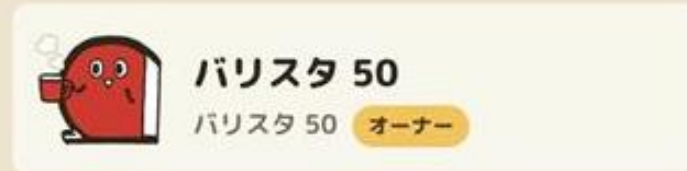

**オーナー登録 よくあるご質問**

- **Q1.入力するシリアル番号がわからない A1.マシン本体底面または電源コードのタグを確認、バーコード下の英数字の右端9桁を入力してください。**
	- **Q2.「オーナー登録」(シリアルナンバー入力)画面に移行しない A2. ペアリングが切れている場合があるため、マシン検索から接続(ペアリング)してください。 その他>他の「バリスタ」に接続で、マシン検索から接続(ペアリング)する。**
- **Q3.「オーナー登録」の表示がない**
- **A3. アンバサダーモードになっている場合があるため、ホームモードに切り替える。 マシン本体操作①電源を長押しする。※10秒以上 ②点滅したら手を離し、メニューが点灯に変わったら電源をOFFにする。**
	- **アプリ操作 ③その他>他の「バリスタ」に接続で、マシン検索から接続(ペアリング)する。**
- **Q4. オーナー登録ができない**
- **A4. 次の方法をお試しください。**
	- **①アプリで抽出はできるか確認する。**
	- **(=アプリで抽出ができない場合はペアリングが外れているため、A2.の方法で確認)**
	- **②アンバサダーモードになっていないか。(A3.の方法で確認)**
	- **③シリアル番号の入力しても登録ができない場合、マシン電源ONにしてから再度シリアル番号の入力を お試しください。**
	- **④端末(スマートフォン)のWi-Fi設定をOFFにする。**

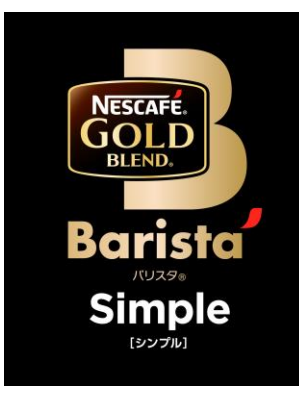

# **ネスカフェ ゴールドブレンド バリスタ Simple[シンプル] (SPM9636/HPM9636)**

**・オーナー登録**

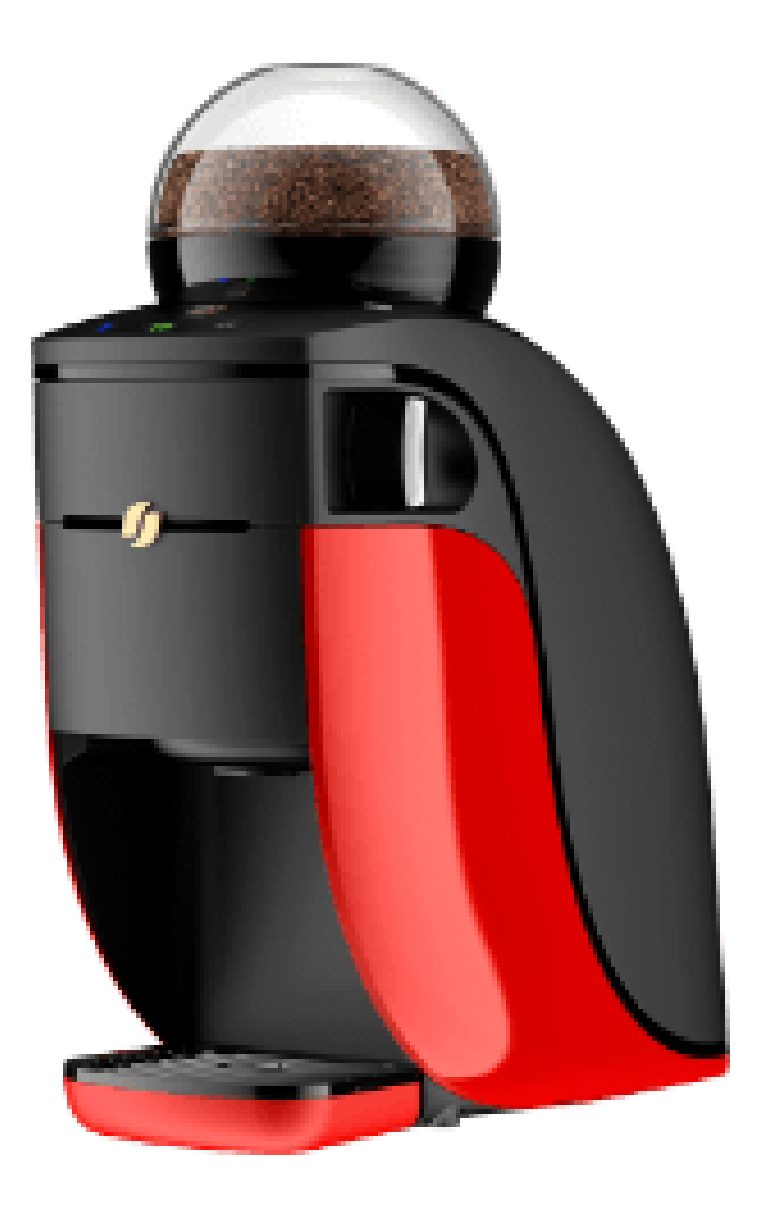

## **「バリスタ Simple[シンプル]」と「ネスカフェ アプリ」をつなげましょう(1)**

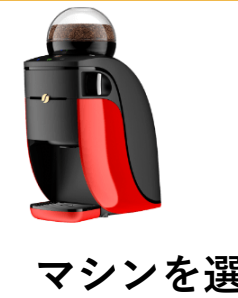

#### **「ネスカフェ アプリ」の画面の案内に沿って初期設定を進めます**

**マシンを選択 ネスレ会員ログイン 「バリスタ Simple」を検索・選択 検索完了** マシンを選択してください 「バリスタ」の検索 「バリスタ」の検索 「バリスタ」が見つかりました。 ご利用になる「バリスタ」を 選択してください。 It all starts with a B **NESCAFE** OFFOR バリスタ Simple はじめまして! ぼく、パリスタです。 キミのスマホから コーヒーを淹れられるよう、 設定をはじめよう。 ご利用になる「バリスタ」の近くで ネスカフェ ゴールドブレンド バリスタ 検索を開始してください。 E<sup>o.o</sup> 登録メールアドレス はじめましょう パスワード ネスレ会員アカウントをお持ちの方は 2 ログイン情報を保持する ログインしてください。 ネスカフェ ドルチェ グスト ログイン マシンと接続せずにはじめる エコ&システムパック」のQRコードを OK  $\bullet$ 「バリスタ」を検索 読み取ってポイントを貯める ネスレ会員ログイン キャンセル C もう一度検索する 後からマシンを切り替えることもできます。 アカウントを新規作成 > パスワードを忘れた方·再設定はこちら > 「バリスタ」と接続せずにはじめる

**マシン選択 アプリ ログイン マシン検索**

## **「バリスタ Simple[シンプル]」と「ネスカフェ アプリ」をつなげましょう(2)**

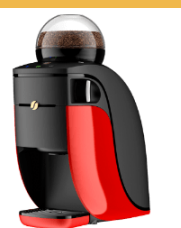

## **「ネスカフェ アプリ」の画面の案内に沿って初期設定を進めます**

#### **マシンと接続(ペアリング) エンスコン 接続完了 オーナー登録(シリアル番号の入力)**

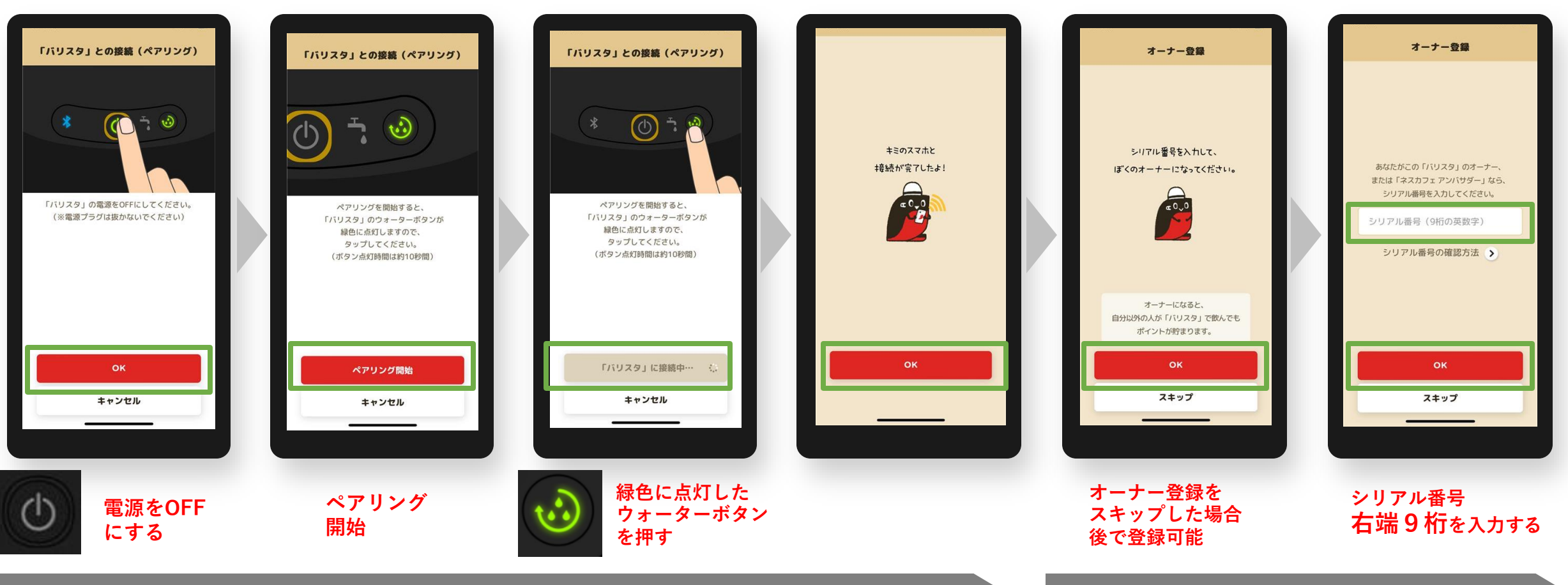

**ペアリング ウェイス かんきょう しゅうしょう オーナー登録** 

**初期設定でオーナー登録をスキップした場合、後からオーナー登録する方法 初期設定でオーナー登録をスキップした場合、後からオーナー登録する方法 ※マシンと接続(ペアリング)状態であることが必要です。 ※**

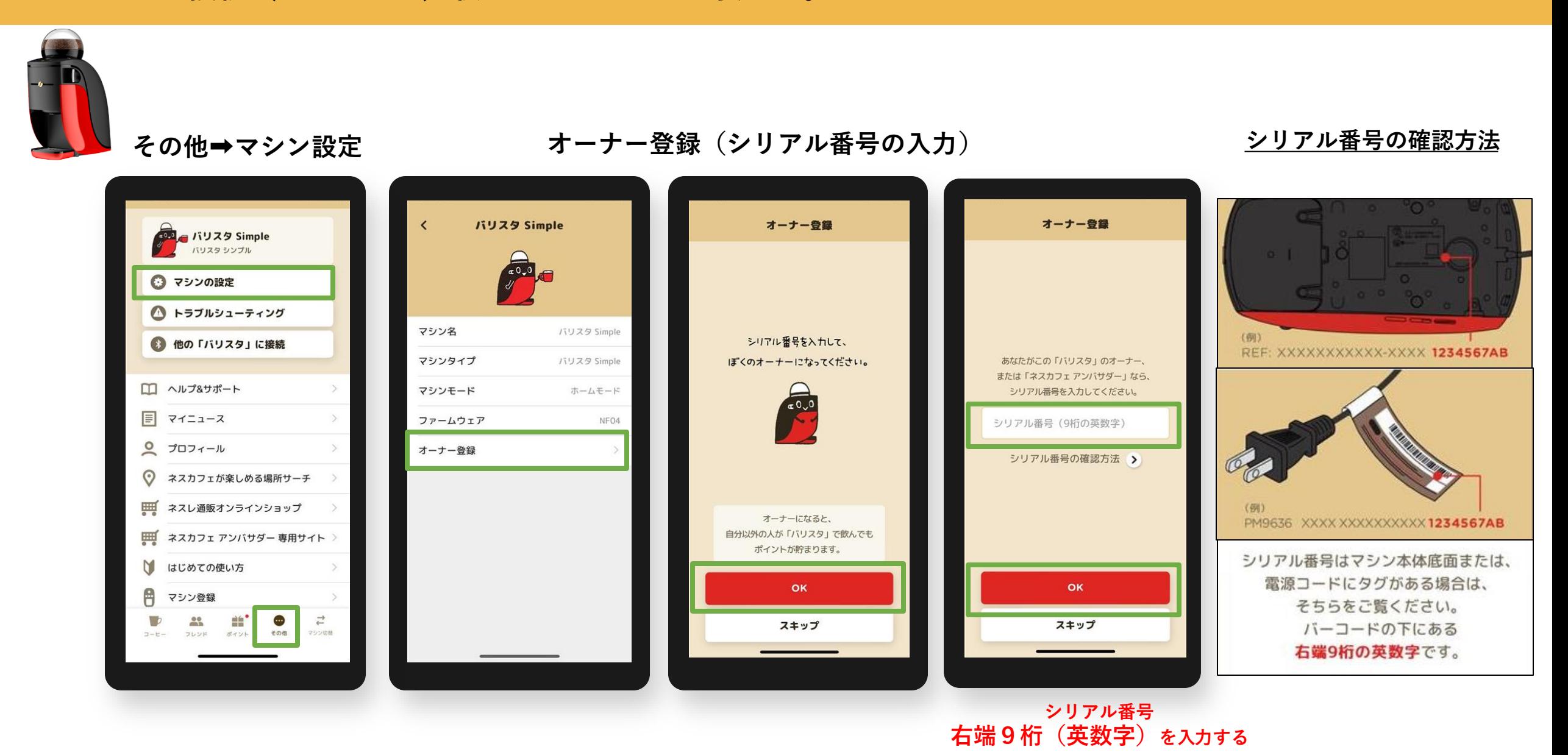

#### **オーナー登録後のアイコン表示例 バリスタ Simple[シンプル]の場合 ※ペアリング後、「オーナー」アイコンが表示**

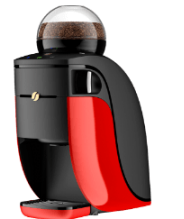

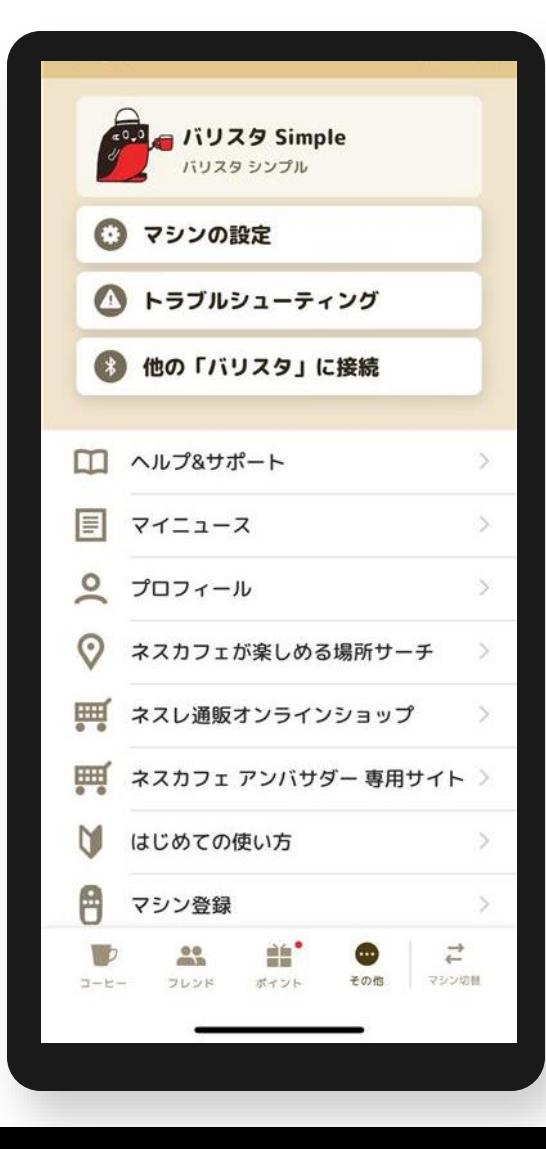

**オーナー登録がない場合 オーナー登録がある場合**

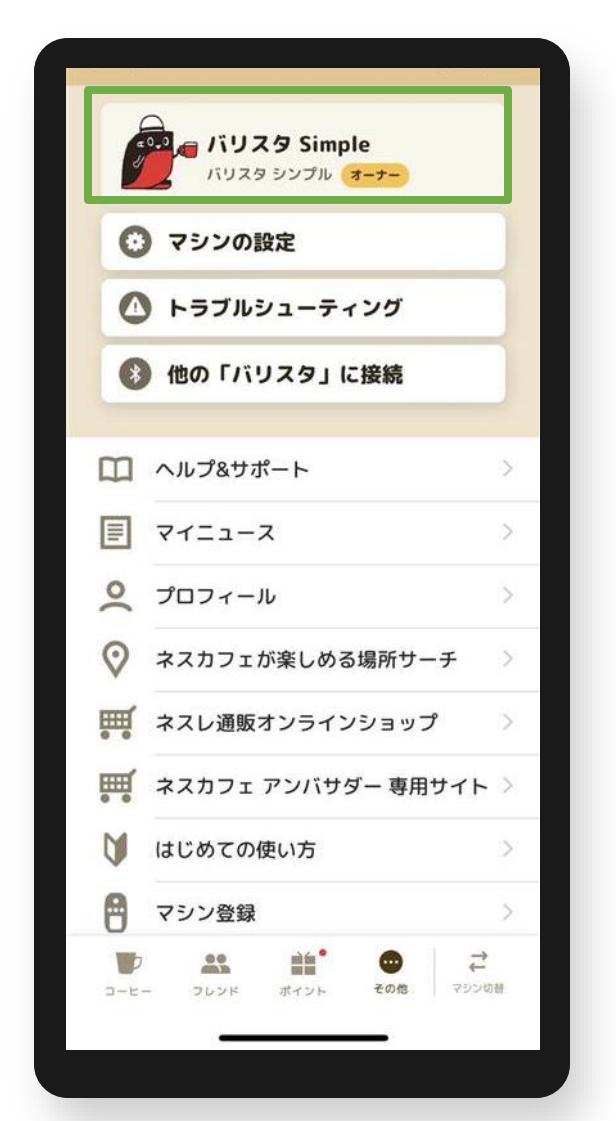

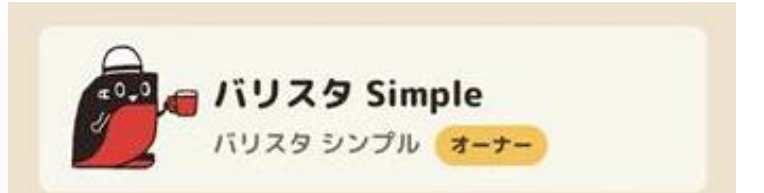

#### **オーナー登録 よくあるご質問**

**Q1.入力するシリアル番号がわからない**

**A1.マシン本体底面または電源コードのタグを確認、バーコード下の英数字の右端9桁を入力してください。**

**Q2.「オーナー登録」(シリアルナンバー入力)画面に移行しない A2. ペアリングが切れている場合があるため、マシン検索から接続(ペアリング)してください。 その他>他の「バリスタ」に接続で、マシン検索から接続(ペアリング)する。**

- **Q3.「オーナー登録」の表示がない**
- **A3. アンバサダーモードになっている場合があるため、ホームモードに切り替える。 マシン本体操作①電源を長押しする。※10秒以上 ②点滅したら手を離し、メニューが点灯に変わったら電源をOFFにする。**
	- **アプリ操作 ③その他>他の「バリスタ」に接続で、マシン検索から接続(ペアリング)する。**
- **Q4. オーナー登録ができない**
- **A4. 次の方法をお試しください。**
	- **①アプリで抽出ができるか確認する。**
	- **(=アプリで抽出ができない場合はペアリングが外れているため、A2.の方法で確認)**
	- **②アンバサダーモードになっていないか。(A3.の方法で確認)**
	- **③シリアル番号の入力しても登録ができない場合、マシン電源ONにしてから再度シリアル番号の入力を お試しください。**
	- **④端末(スマートフォン)のWi-Fi設定をOFFにする。**

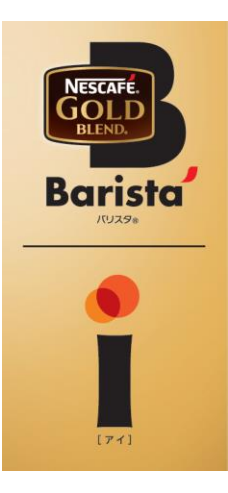

# **ネスカフェ ゴールドブレンド バリスタ i [アイ] (SPM9635/HPM9635)**

**・オーナー登録**

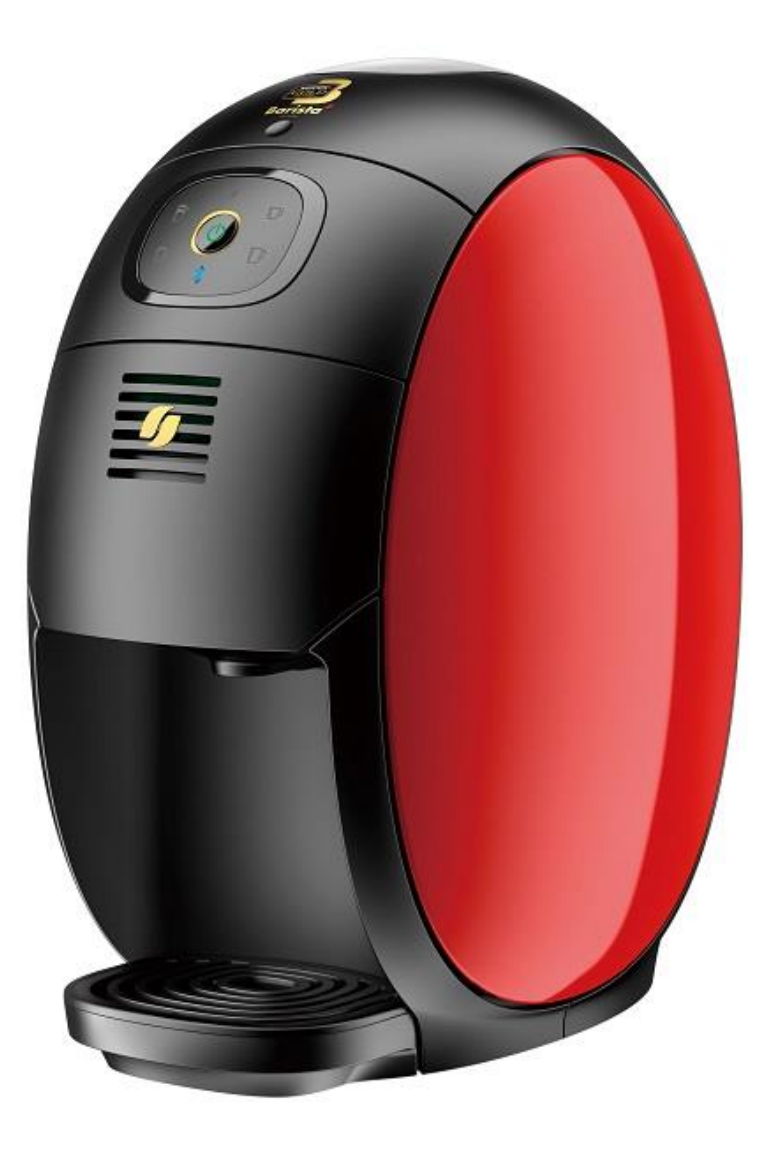

## **「バリスタ i[アイ]」と「ネスカフェ アプリ」をつなげましょう(1)**

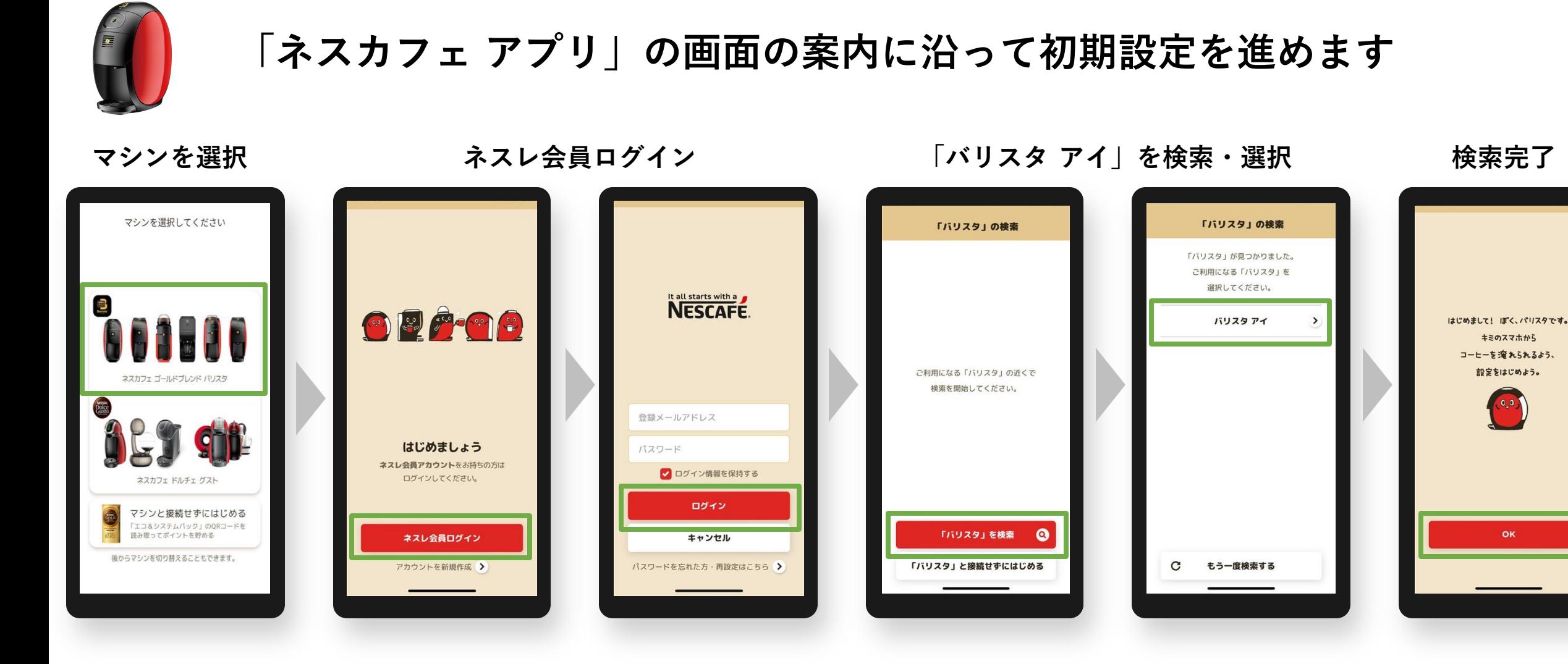

**マシン選択 アプリ ログイン マシン検索**

## **「バリスタ i[アイ]」と「ネスカフェ アプリ」をつなげましょう(2)**

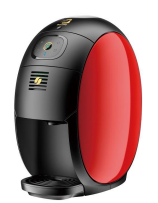

#### **「ネスカフェ アプリ」の画面の案内に沿って初期設定を進めます**

#### **マシンと接続(ペアリング) エンススコン 接続完了 オーナー登録(シリアル番号の入力)**

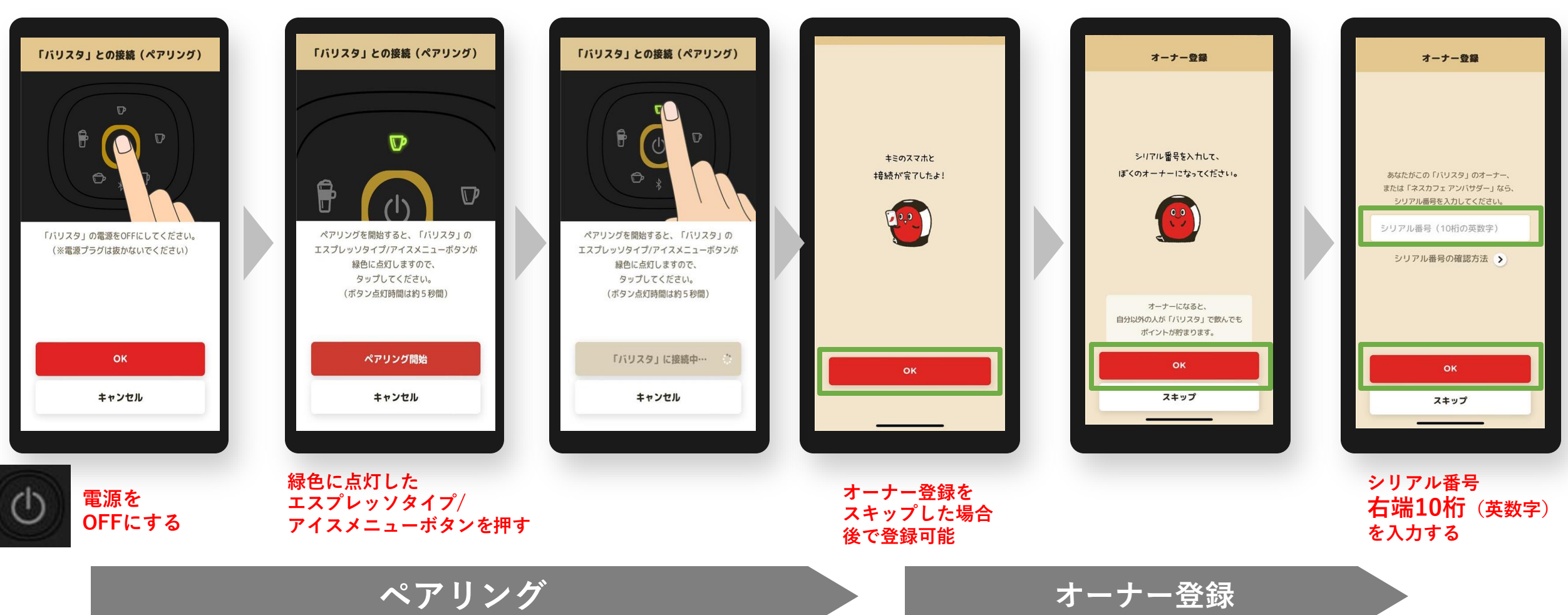

**初期設定でオーナー登録をスキップした場合、後からオーナー登録する方法 ※マシンと接続(ペアリング)状態であることが必要です。**

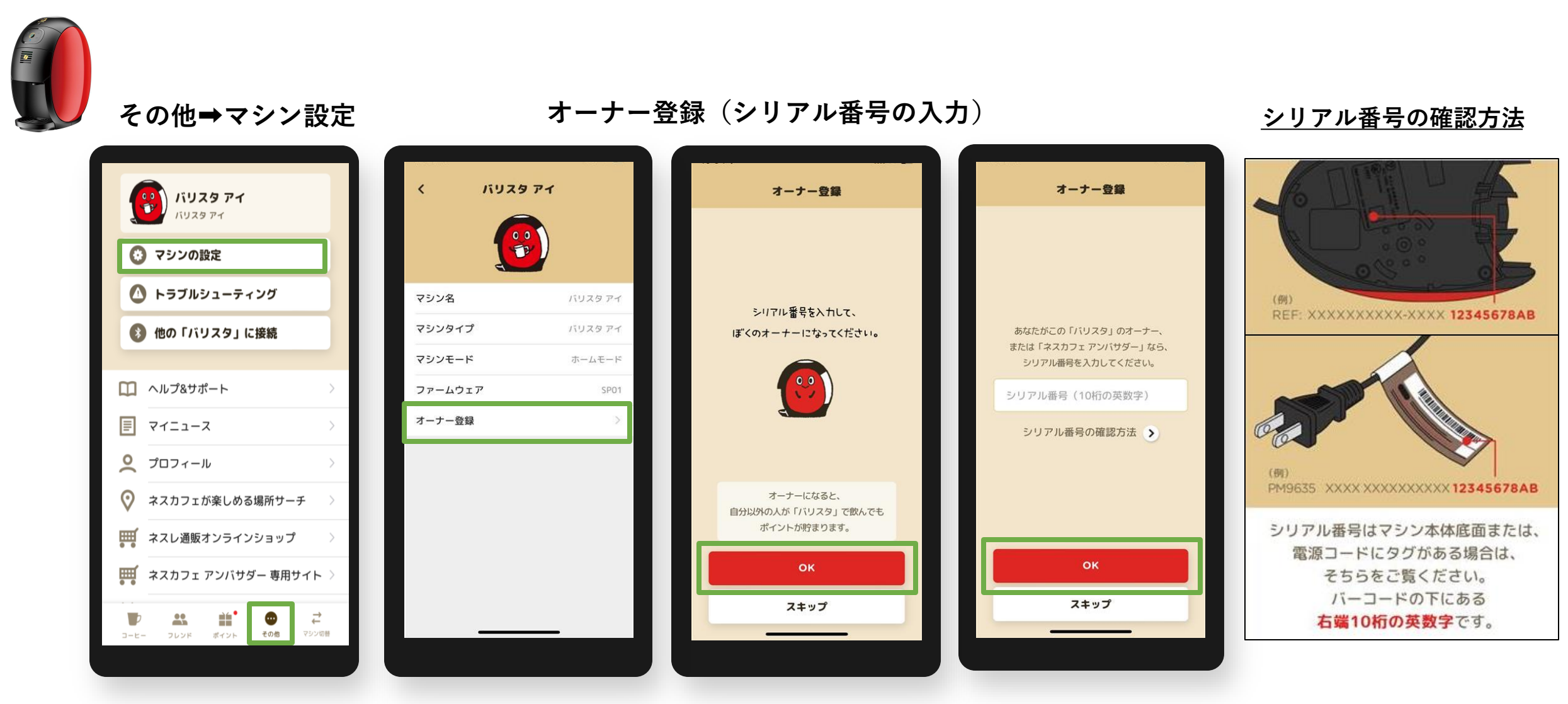

**シリアル番号 右端10桁(英数字)を入力する**

#### **オーナー登録後のアイコン表示例 バリスタ i [アイ]の場合 ※ペアリング後、「オーナー」アイコンが表示**

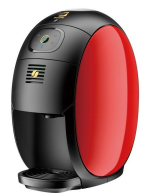

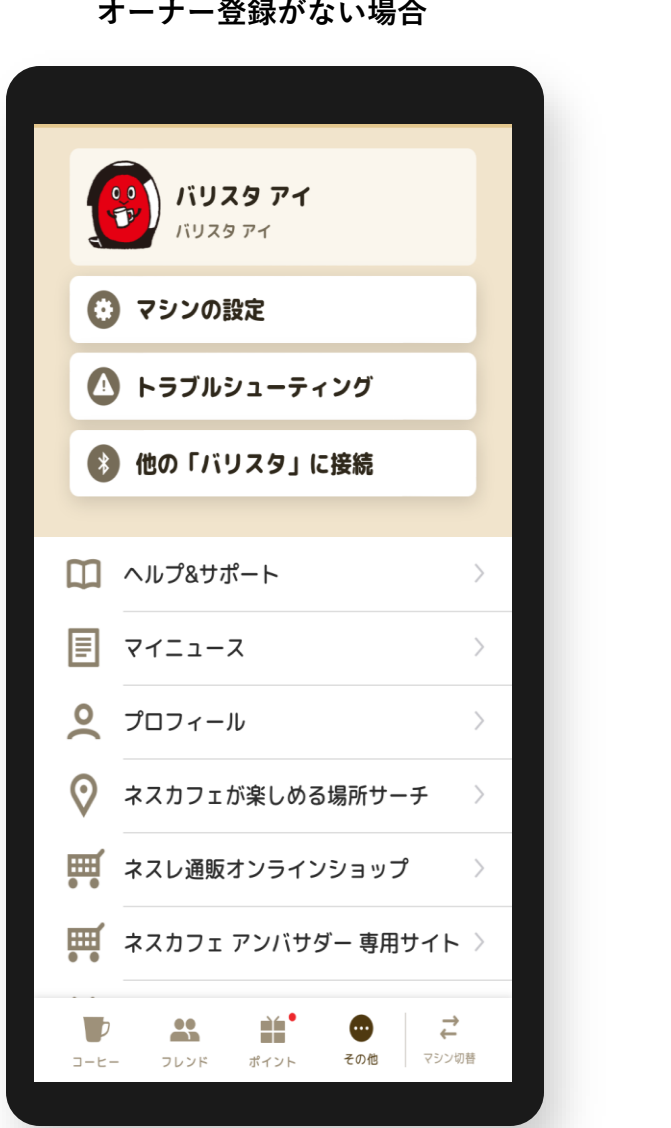

**おかない場合 おんじゅう おおし オーナー登録がある場合** 

バリスタ アイ オーナー

 $\frac{1}{2}$ 

バリスタ アイ

バリスタアイ オーナー

(00) バリスタ アイ

▲ トラブルシューティング

→ 他の「バリスタ」に接続

◆ ネスカフェが楽しめる場所サーチ

| ススレ通販オンラインショップ

| ネスカフェ アンバサダー 専用サイト >

È.

フレンド ポイント その他 マシン切替

 $\bullet$ 

 $\,>\,$ 

 $\,>\,$ 

 $\rightarrow$ 

 $\rightarrow$ 

 $\vec{r}$ 

◎ マシンの設定

■ ヘルプ&サポート

 $\boxed{\equiv}$   $\sqrt{7}$ 

 $\begin{bmatrix} 0 & \mathcal{I} \square \mathcal{I} \mathcal{I} \end{bmatrix}$ 

8

コーヒー

**オーナー登録 よくあるご質問**

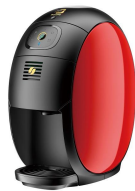

**Q1.入力するシリアル番号がわからない**

**A1.マシン本体底面または電源コードのタグを確認、バーコード下の英数字の右端10桁を入力してください。**

- **Q2.「オーナー登録」(シリアルナンバー入力)画面に移行しない A2. ペアリングが切れている場合があるため、マシン検索から接続(ペアリング)してください。 その他>他の「バリスタ」に接続で、マシン検索から接続(ペアリング)する。**
- **Q3.「オーナー登録」の表示がない**
- **A3. アンバサダーモードになっている場合があるため、ホームモードに切り替えてください。 マシン本体操作①電源を長押しする。※10秒以上**

**②点滅したら手を離し、メニューが点灯に変わったら電源をOFFにする。**

- **アプリ操作 ③その他>他の「バリスタ」に接続で、マシン検索から接続(ペアリング)する。**
- **Q4. オーナー登録ができない**
- **A4. 次の方法をお試しください。**
	- **①アプリで抽出ができるか確認する。**
	- **(=アプリで抽出ができない場合はペアリングが外れているため、A2.の方法で確認)**
	- **②アンバサダーモードになっていないか。(A3.の方法で確認)**
	- **③シリアル番号の入力しても登録ができない場合、マシン電源ONにしてから再度シリアル番号の入力を お試しください。**
	- **④端末(スマートフォン)のWi-Fi設定をOFFにする。**

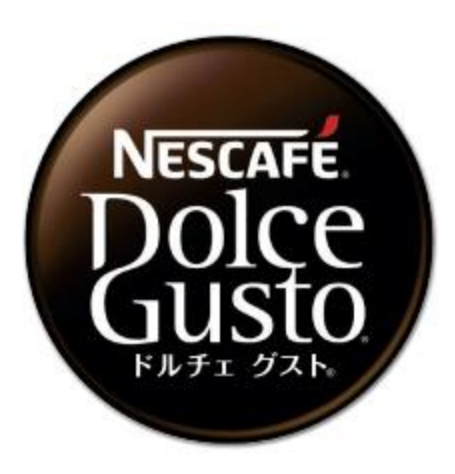

## **ネスカフェ ドルチェ グスト ジェニオ アイ (MD9747S)**

**・オーナー登録**

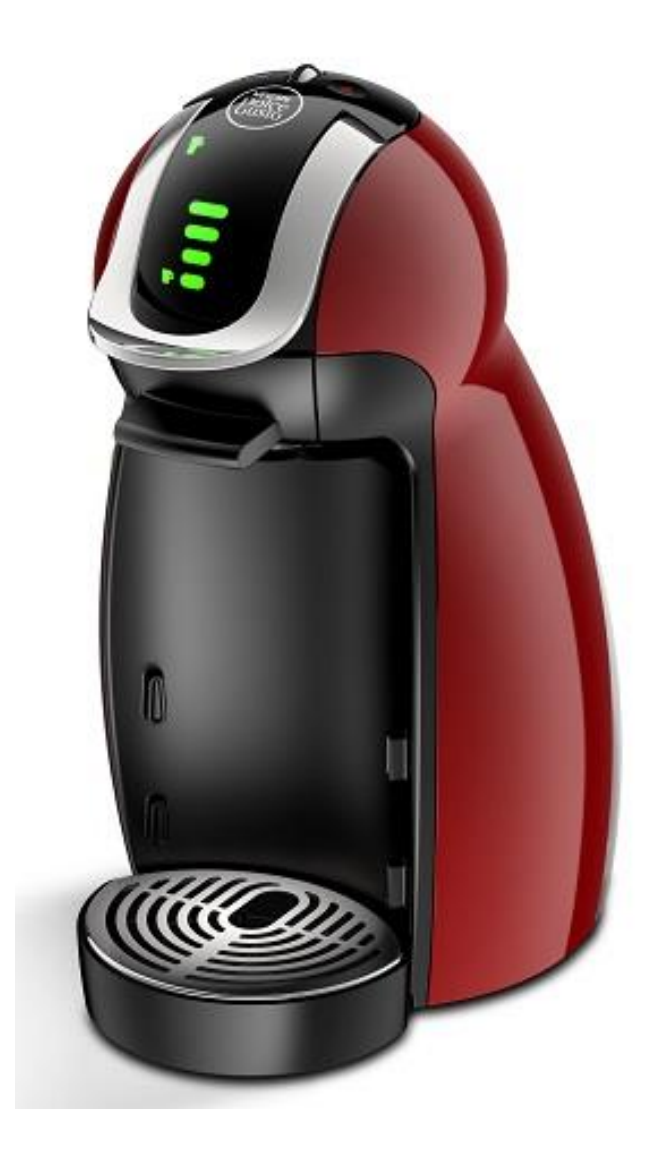

## **「ドルチェ グスト ジェニオ アイ」と「ネスカフェ アプリ」をつなげましょう(1)**

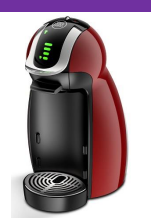

#### **「ネスカフェ アプリ」の画面の案内に沿って初期設定を進めます**

#### **マシンを選択 ネスレ会員ログイン 「ジェニオ アイ」を選択・検索 接続完了**

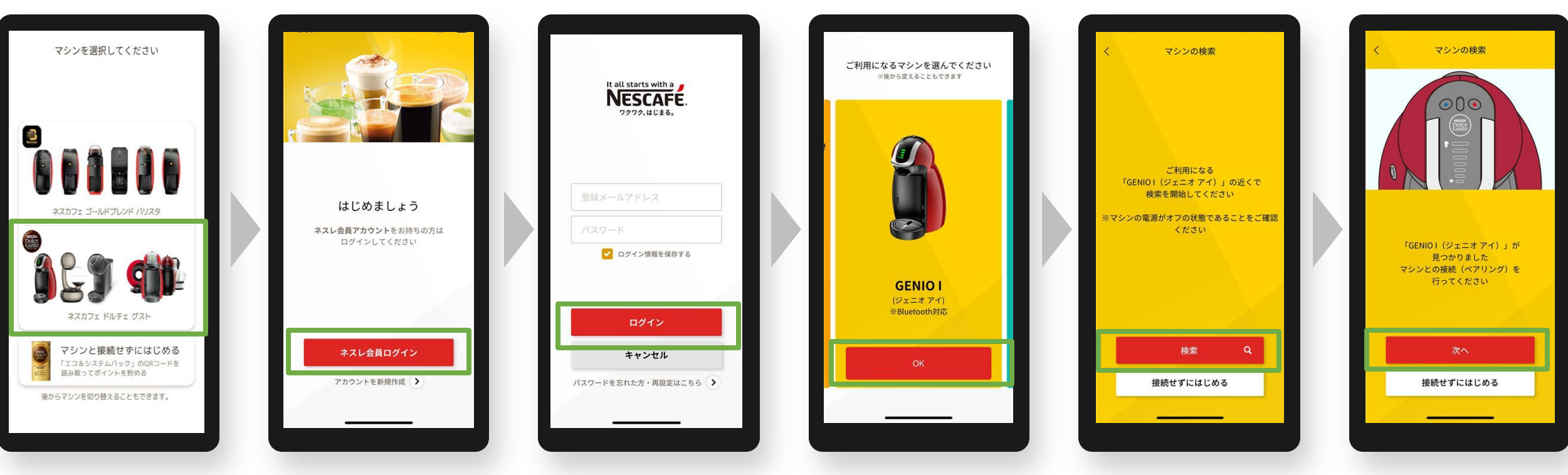

#### **マシンの電源はオフ タッチパネル画面のメモリ等が点灯していない状態**

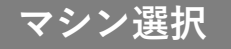

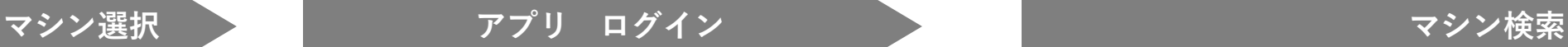

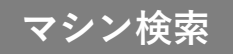

## **「ドルチェ グスト ジェニオ アイ」と「ネスカフェ アプリ」をつなげましょう(2)**

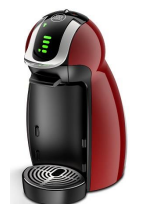

**マシンと接続**

#### **「ネスカフェ アプリ」の画面の案内に沿って初期設定を進めます**

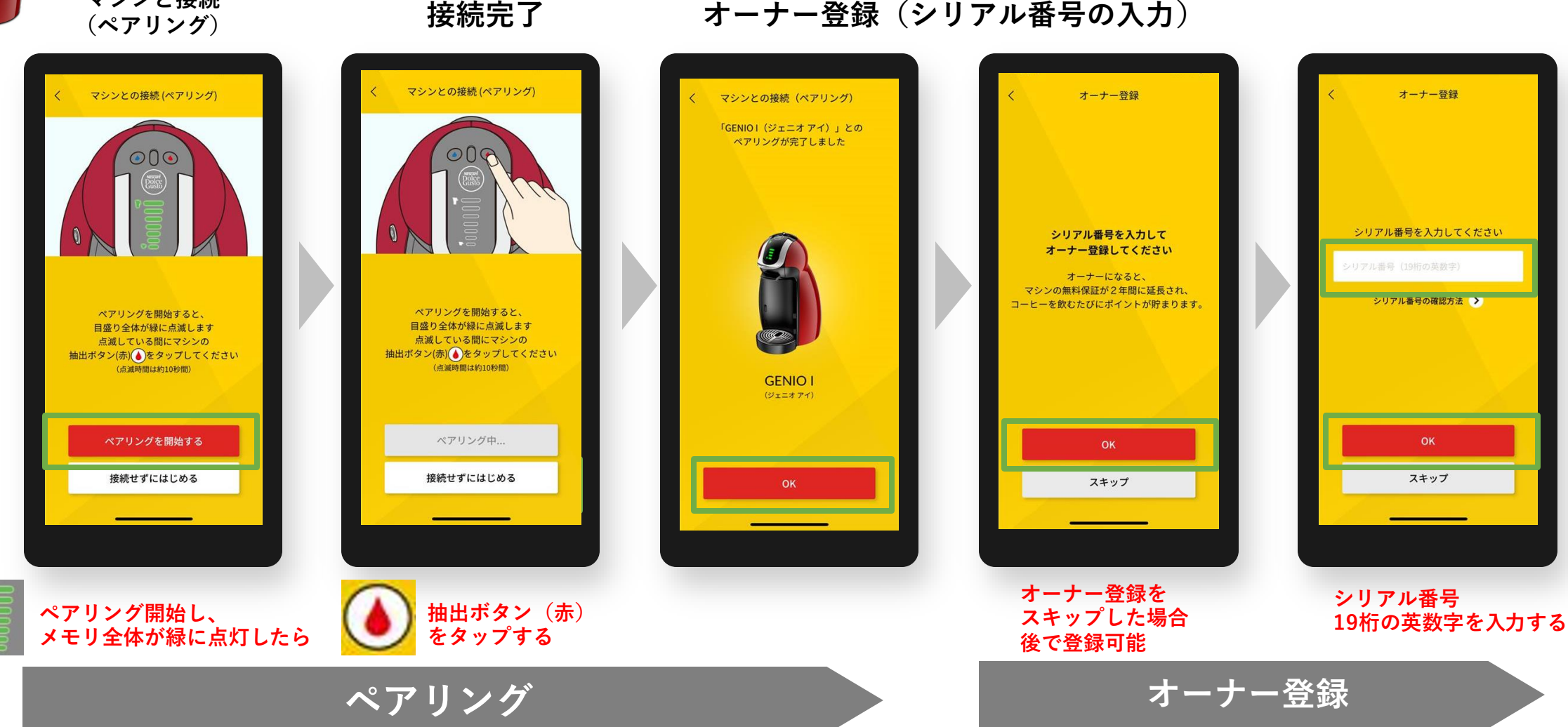

**初期設定でオーナー登録をスキップした場合、後からオーナー登録する方法 ※マシンと接続(ペアリング)状態であることが必要です。**

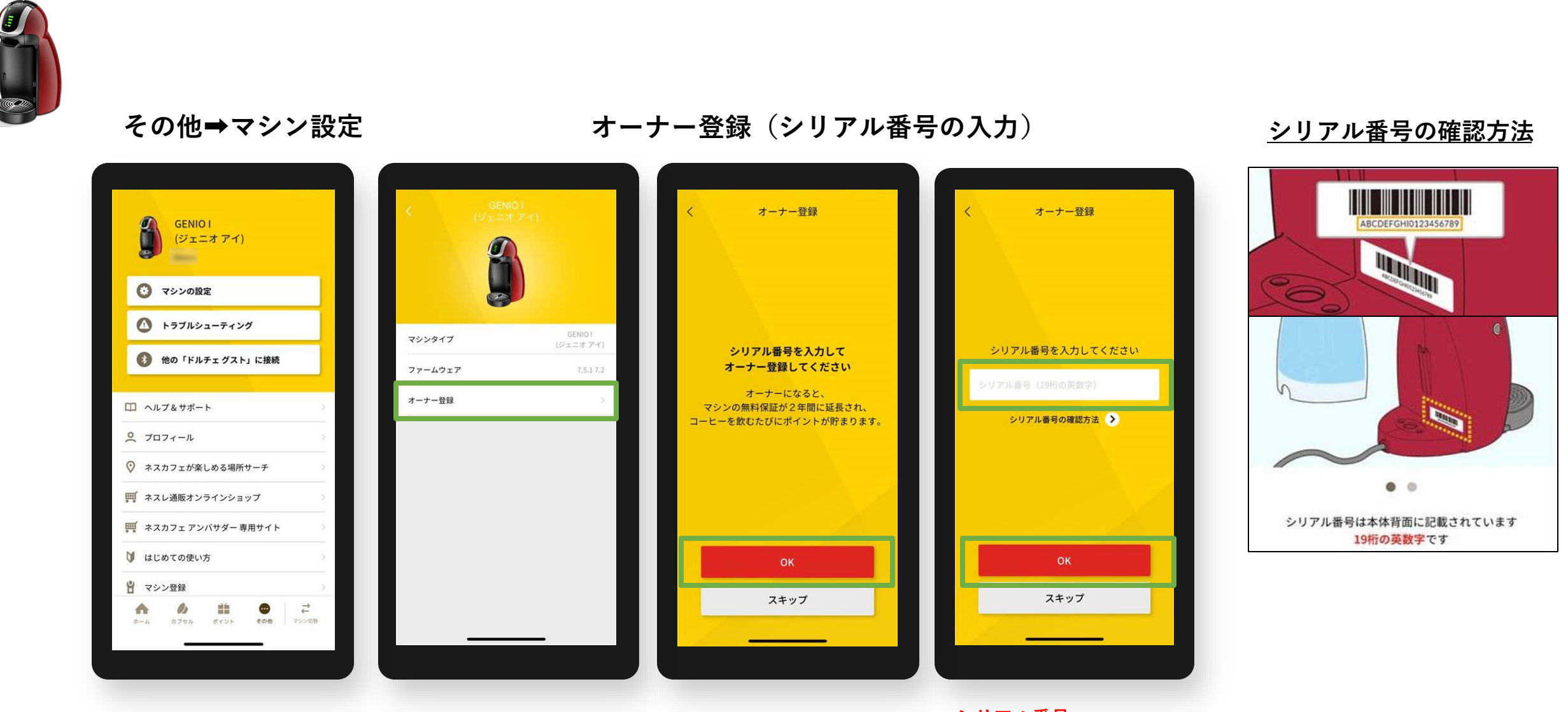

**シリアル番号 19桁の英数字を入力する**

#### **オーナー登録後のアイコン表示例 ジェニオ アイの場合 ※ペアリング後、「オーナー」アイコンが表示**

■ はじめての使い方

 $\mathcal{O}$ 

兽

カプセル ボイント その他 マシン切替

 $\bigoplus$ 

■ マシン登録

指

ホーム

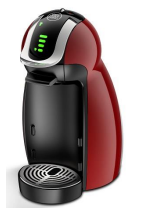

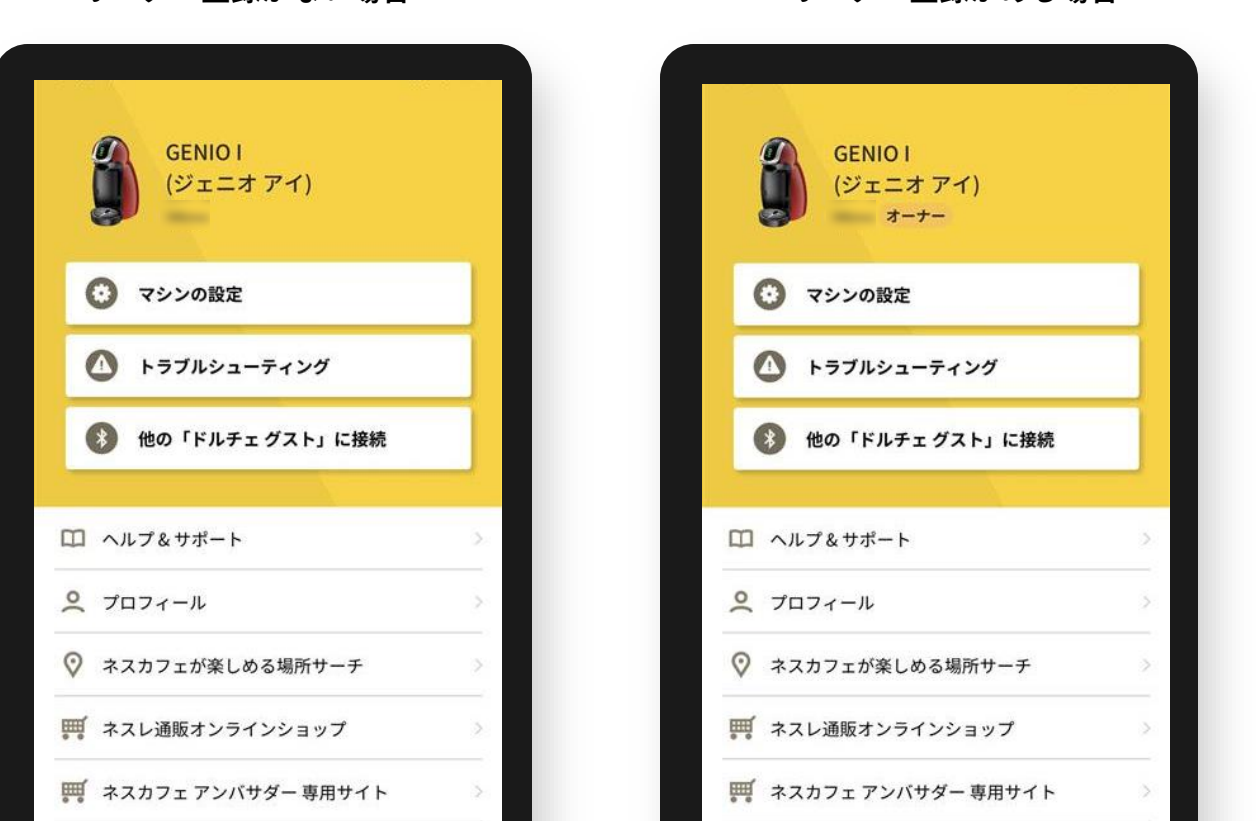

D.

 $\overrightarrow{r}$ 

■ はじめての使い方

 $\mathcal{O}$ 

盖

 $\overrightarrow{r}$ 

 $\bullet$ 

カプセル ポイント その他 マシン切替

■ マシン登録

借

 $\pi-\mu$ 

オーナー登録がない場合 **オーナー**の録がある場合

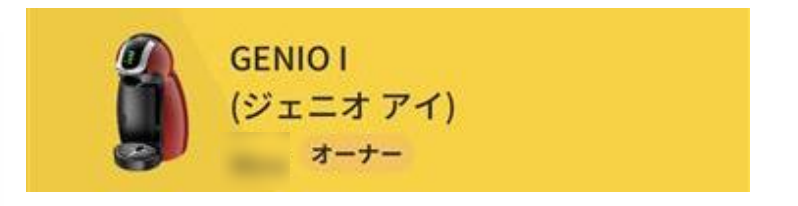

**オーナー登録 よくあるご質問**

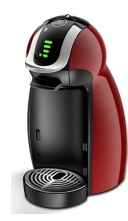

**Q1.入力するシリアル番号がわからない A1.マシン本体底面または電源コードのタグを確認、バーコード下の19桁の英数字を入力してください。**

**Q2.「オーナー登録」(シリアルナンバー入力)画面に移行しない**

**A2. ペアリングが切れている場合があるため、マシン検索から接続(ペアリング)してください。 その他>他の「ドルチェ グスト」に接続で、マシン検索から接続(ペアリング)する。**

**Q3. オーナー登録ができない**

**A3. 次の方法をお試しください。**

**①アプリで抽出ができるか確認する。**

**(=アプリで抽出ができない場合はペアリングが外れているため、A2.の方法で確認)**

- **②シリアル番号の入力しても登録ができない場合、マシン電源ONにしてから再度シリアル番号の入力を お試しください。**
- **③端末(スマートフォン)のWi-Fi設定をOFFにする。**

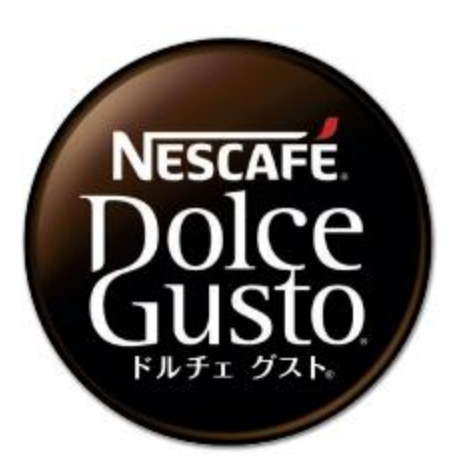

# **ネスカフェ ドルチェ グスト ジェニオ エス (EF1058)**

**・オーナー登録**

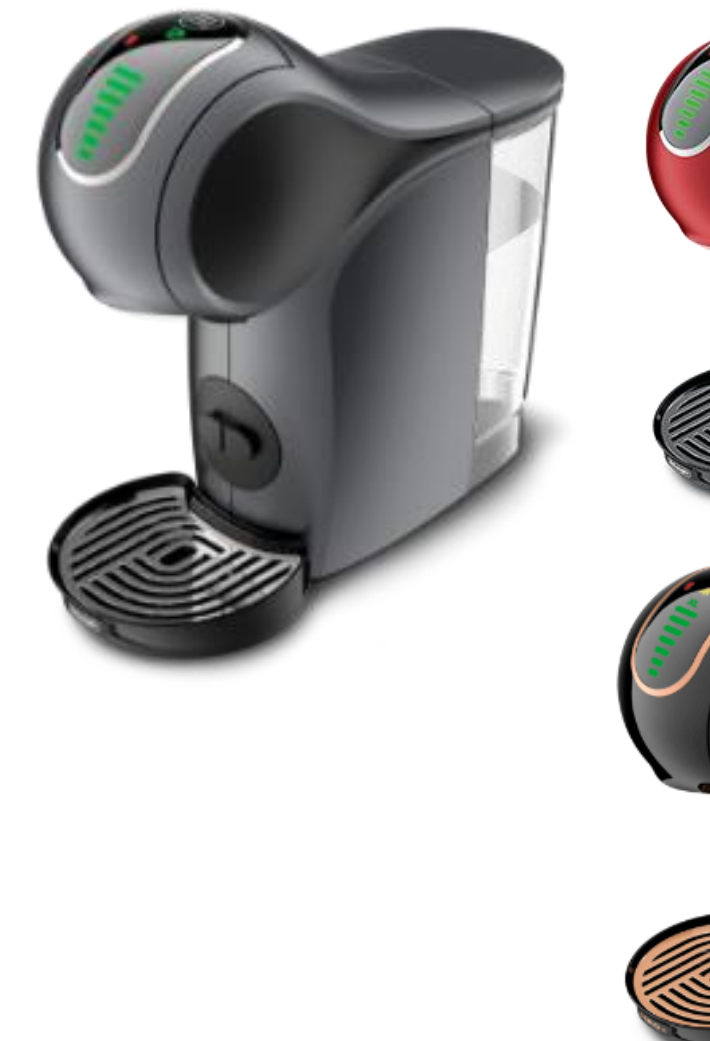

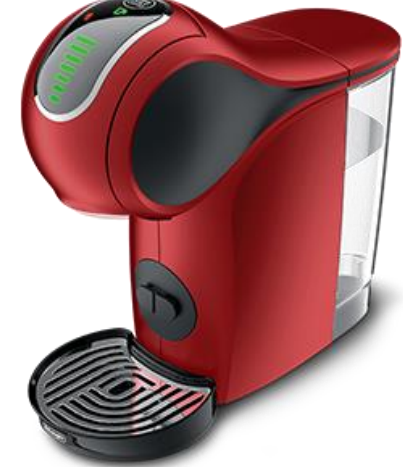

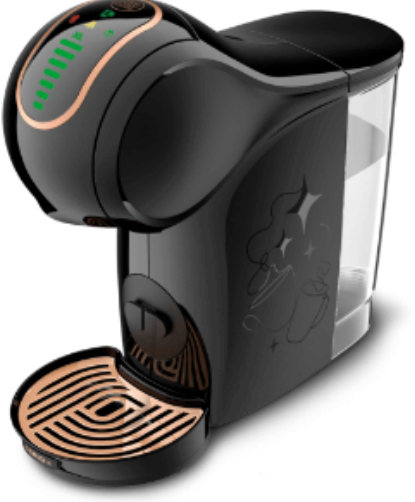

### **「ドルチェ グスト ジェニオ エス」と「ネスカフェ アプリ」をつなげましょう(1)**

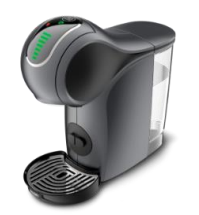

#### **「ネスカフェ アプリ」の画面の案内に沿って初期設定を進めます**

**マシンを選択 ネスレ会員ログイン 「ジェニオ エス」を選択・検索 接続完了**

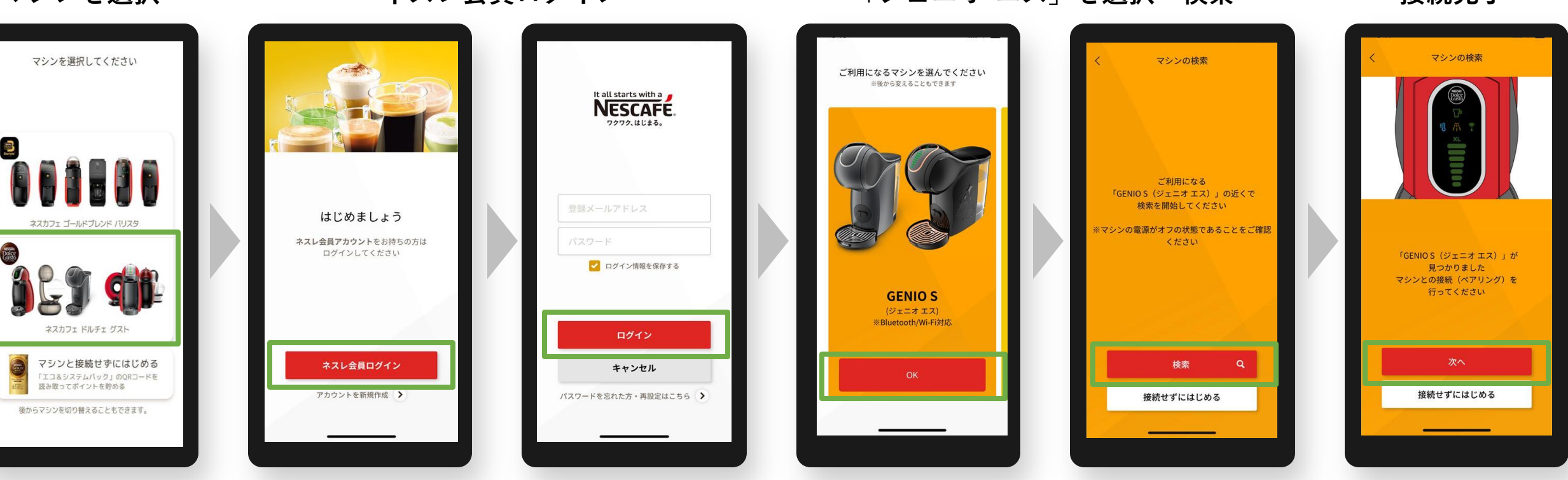

**マシンの電源はオフ タッチパネル画面のメモリ等が点灯していない状態**

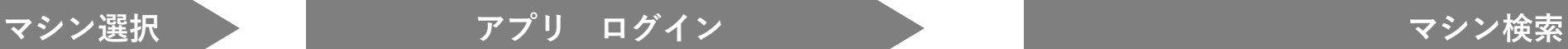

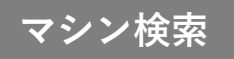

## **「ドルチェ グスト ジェニオ エス」と「ネスカフェ アプリ」をつなげましょう(2)**

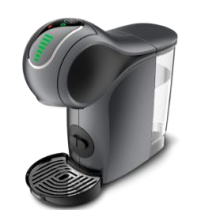

#### **「ネスカフェ アプリ」の画面の案内に沿って初期設定を進めます**

#### **マシンと接続(ペアリング) それのアメロック 接続完了 インサース オーナー登録(シリアル番号の入力)**

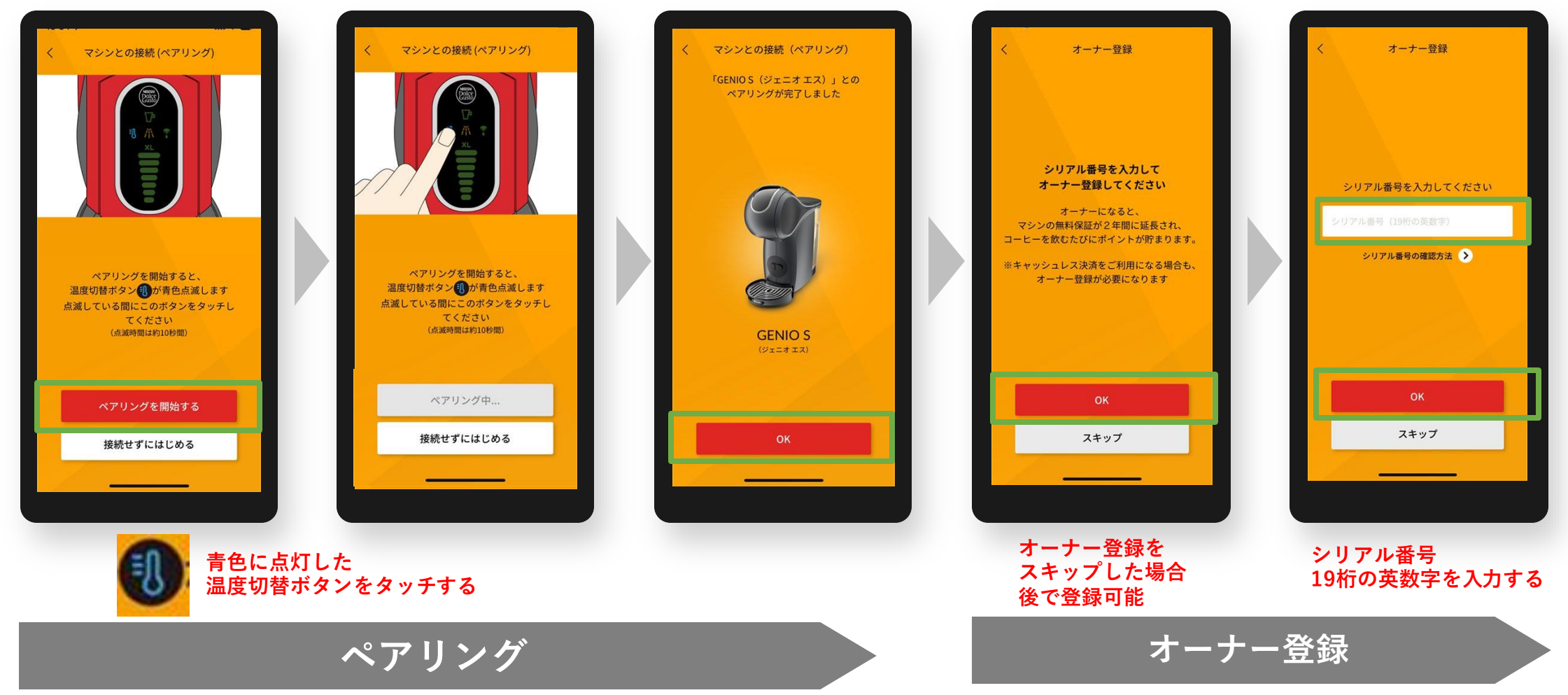

**初期設定でオーナー登録をスキップした場合、後からオーナー登録する方法 ※マシンと接続(ペアリング)状態であることが必要です。**

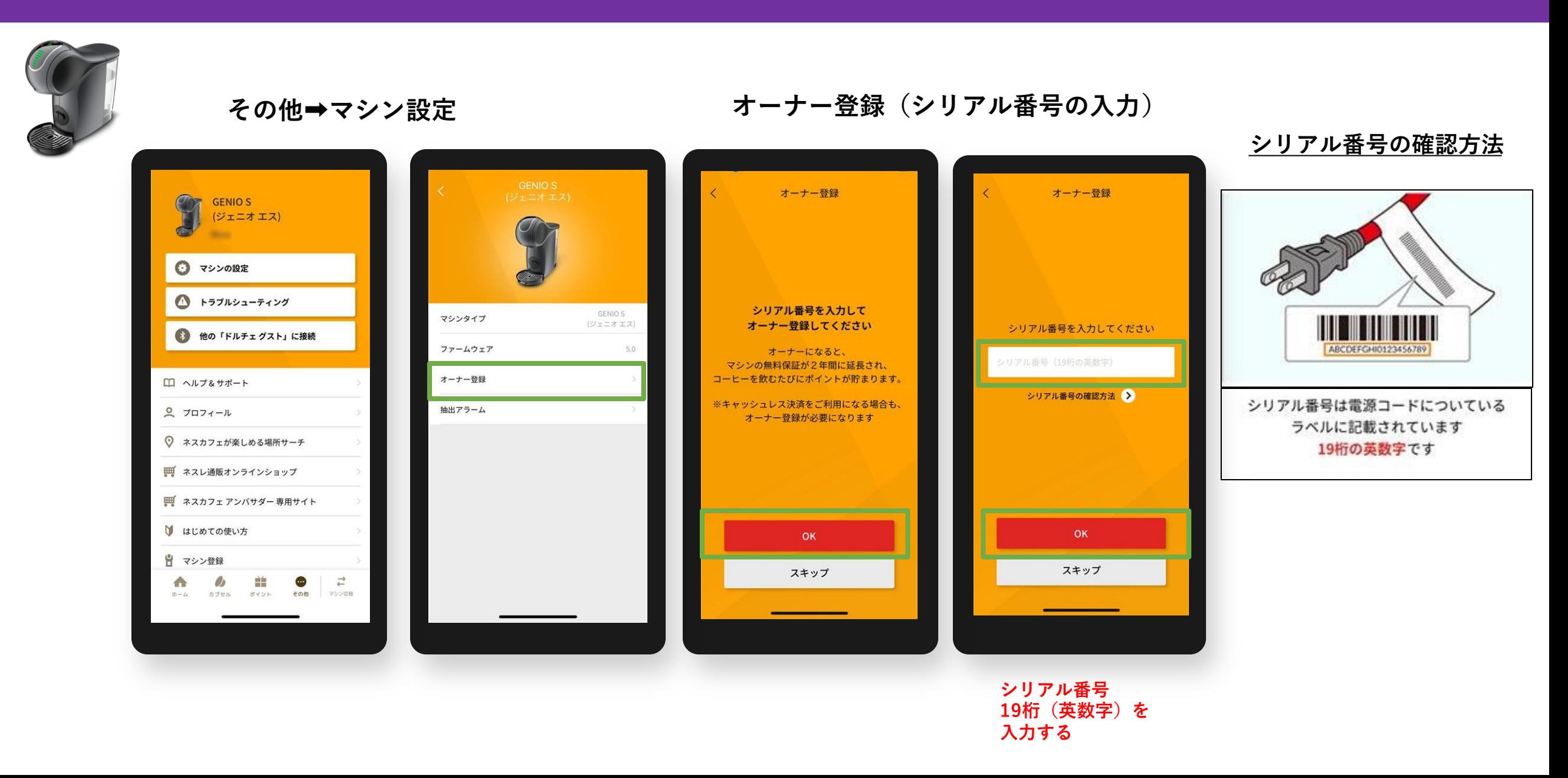

#### **オーナー登録後のアイコン表示例 ジェニオ エスの場合 ※ペアリング後、「オーナー」アイコンが表示**

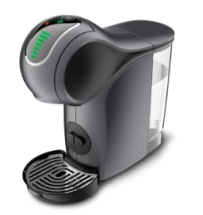

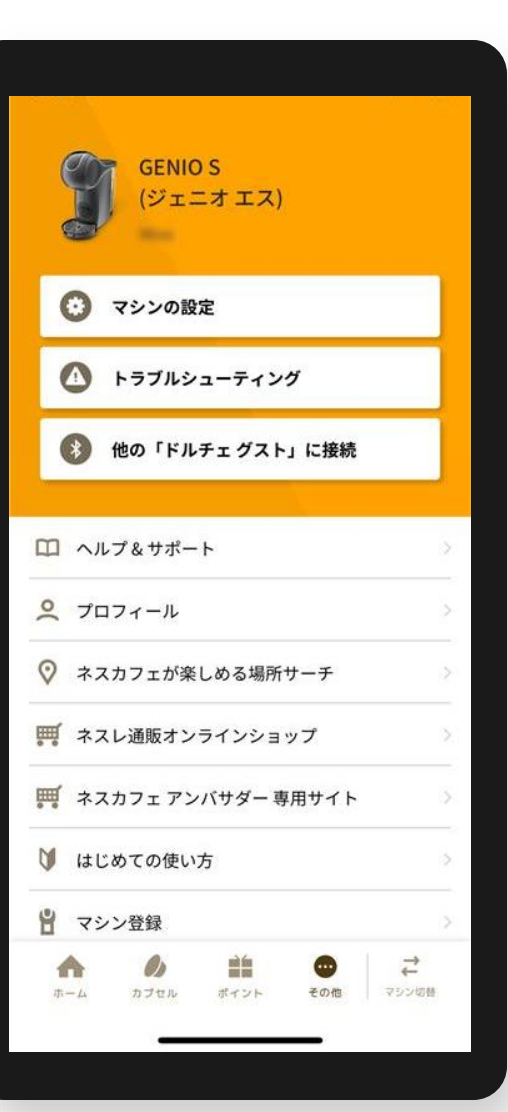

オーナー登録がない場合 **オーナー登録がある場**合

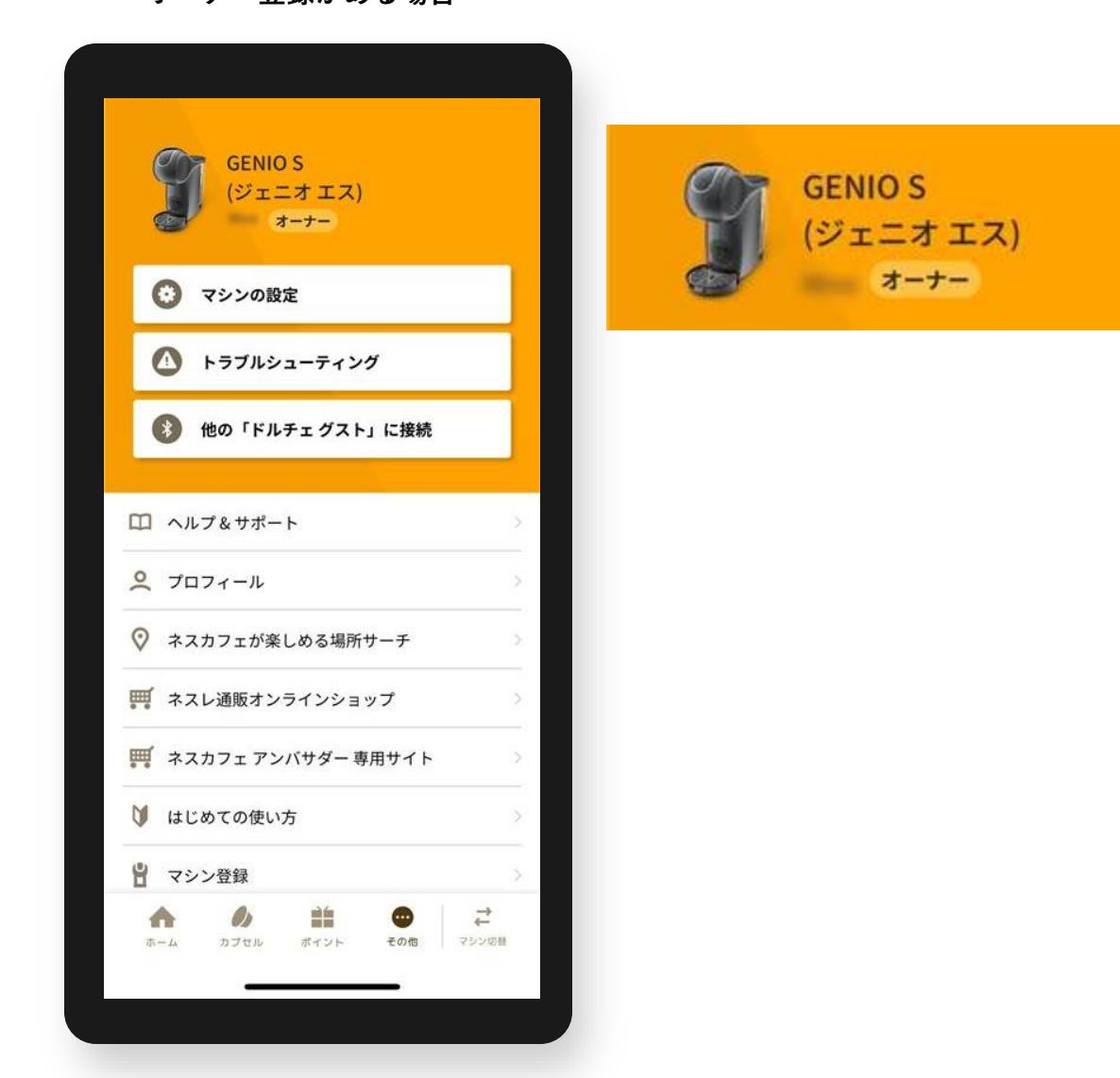

**オーナー登録 よくあるご質問**

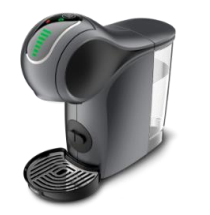

**Q1.入力するシリアル番号がわからない A1.マシン本体底面または電源コードのタグを確認、バーコード下の19桁の英数字を入力してください。**

**Q2.「オーナー登録」(シリアルナンバー入力)画面に移行しない**

- **A2. ペアリングが切れている場合があるため、マシン検索から接続(ペアリング)してください。 その他>他の「ドルチェ グスト」に接続で、マシン検索から接続(ペアリング)する。**
- **Q3. オーナー登録ができない**
- **A3. 次の方法をお試しください。**
	- **①アプリで抽出ができるか確認する。**
	- **(=アプリで抽出ができない場合はペアリングが外れているため、A2.の方法で確認)**
	- **②シリアル番号の入力しても登録ができない場合、マシン電源ONにしてから再度シリアル番号の入力を お試しください。**
	- **③端末(スマートフォン)のWi-Fi設定をOFFにする。**

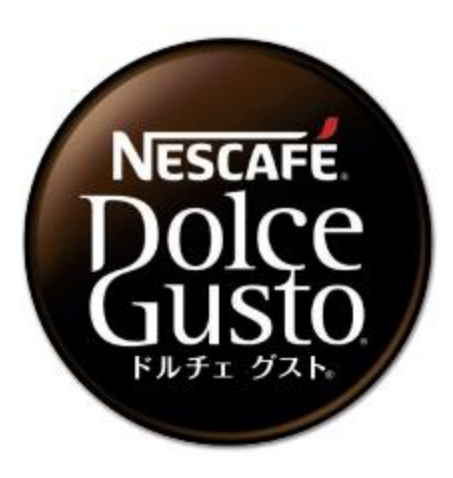

# **ネスカフェ ドルチェ グスト エスペルタ (MD9779)**

**・オーナー登録**

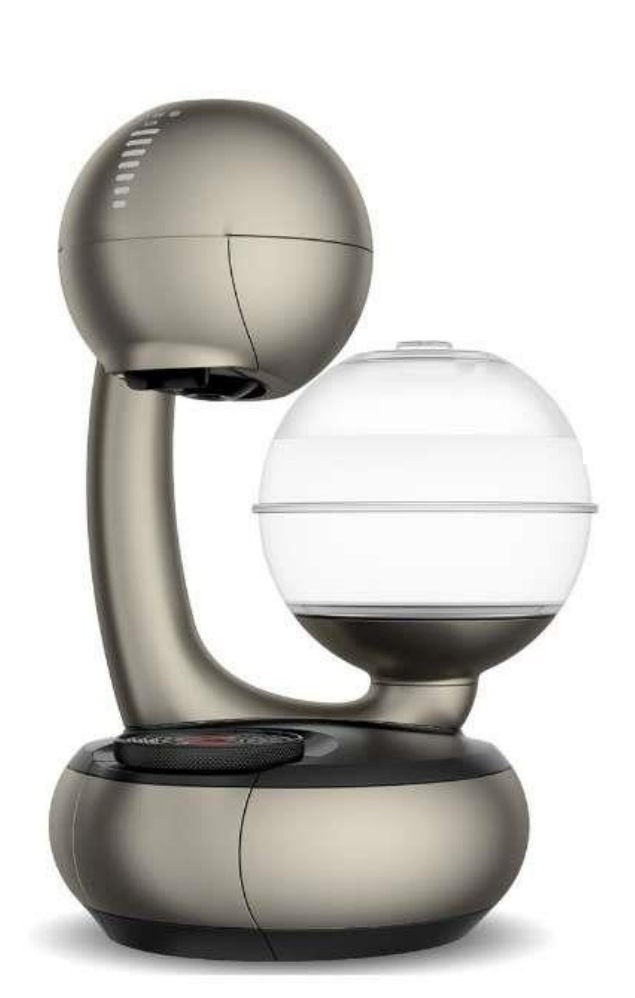

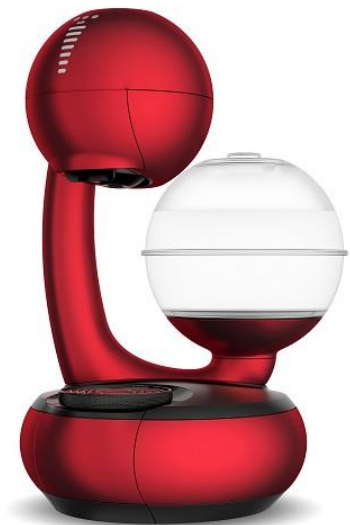

### **「ドルチェ グスト ジェニオ エス」と「ネスカフェ アプリ」をつなげましょう(1)**

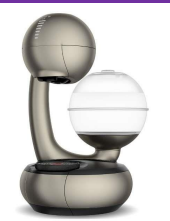

#### **「ネスカフェ アプリ」の画面の案内に沿って初期設定を進めます**

**マシンを選択 ネスレ会員ログイン 「エスペルタ」を選択・検索 接続完了**

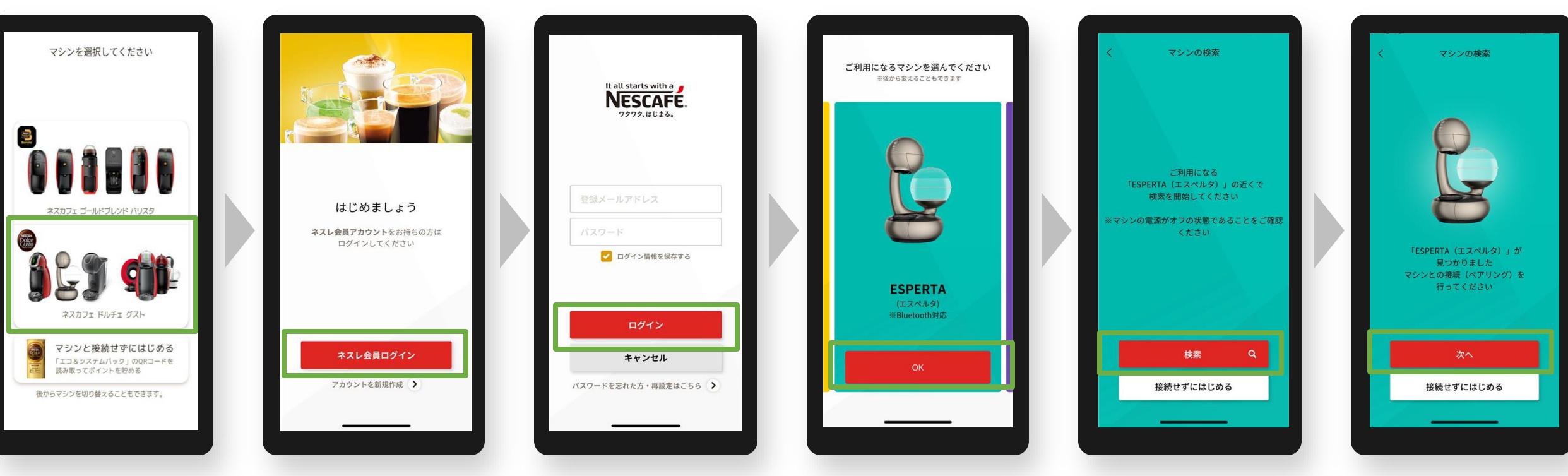

#### **マシンの電源はオフ メモリ等が点灯していない状態**

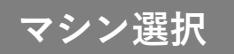

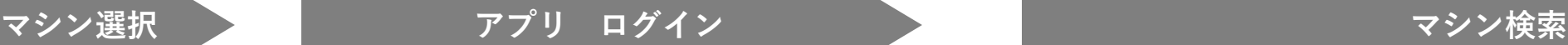

## **「ドルチェ グスト エスペルタ」と「ネスカフェ アプリ」をつなげましょう(2)**

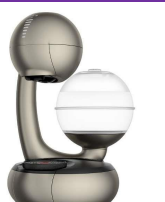

#### **「ネスカフェ アプリ」の画面の案内に沿って初期設定を進めます**

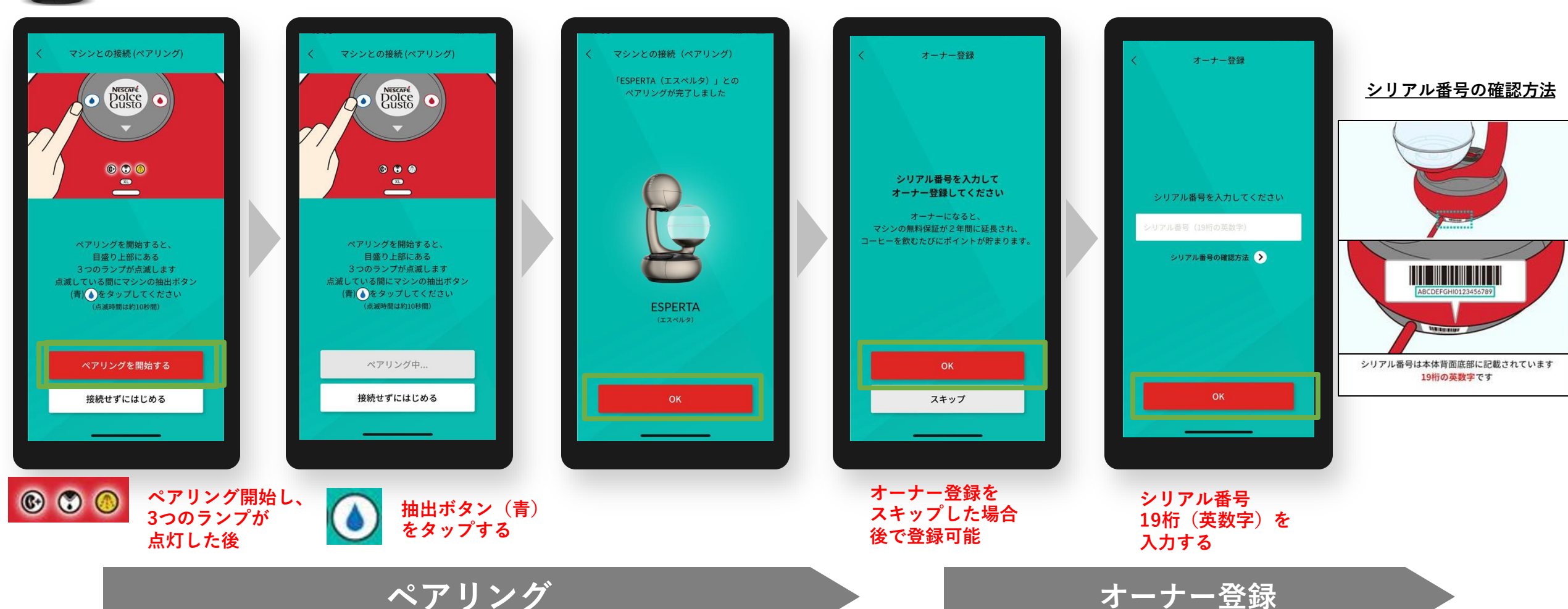

**マシンと接続(ペアリング) 接続完了 オーナー登録(シリアル番号の入力)**

**初期設定でオーナー登録をスキップした場合、後からオーナー登録する方法 ※マシンと接続(ペアリング)状態であることが必要です。**

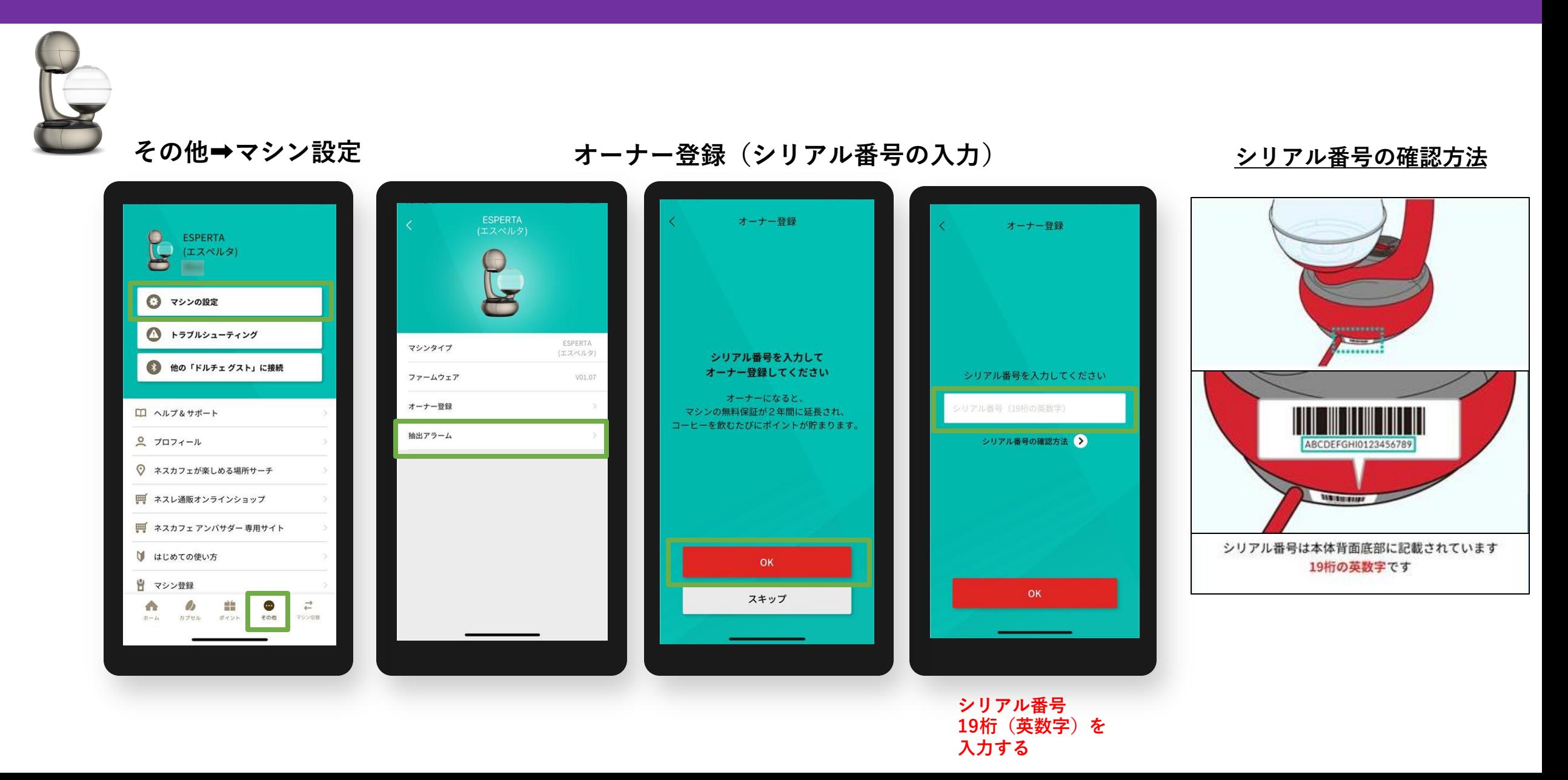

#### **オーナー登録後のアイコン表示例 エスペルタ の場合 ※ペアリング後、「オーナー」アイコンが表示**

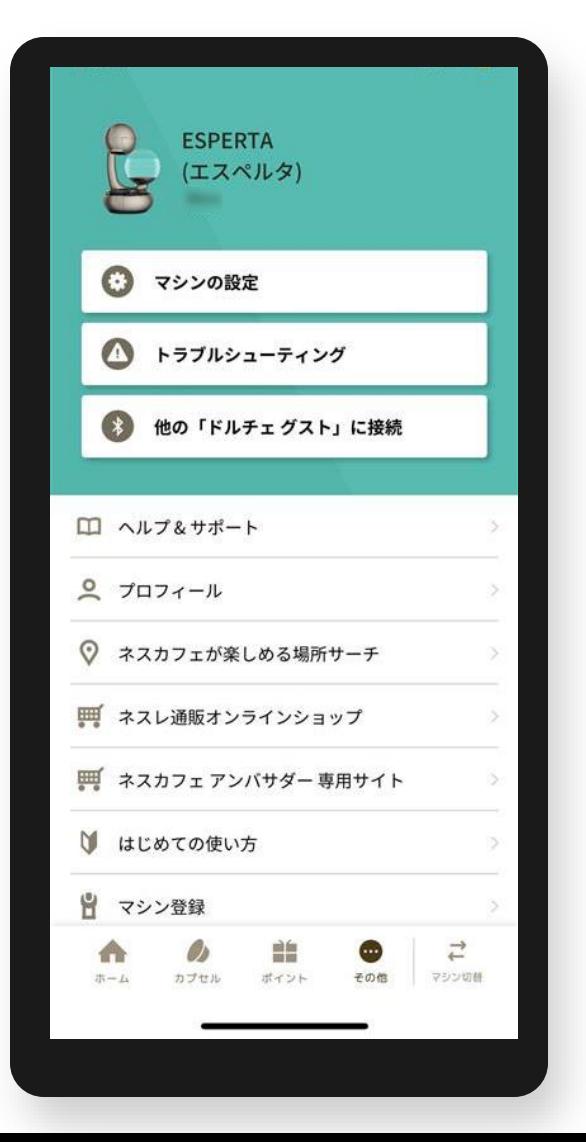

**オーナー登録がない場合 オーナー登録がある場合**

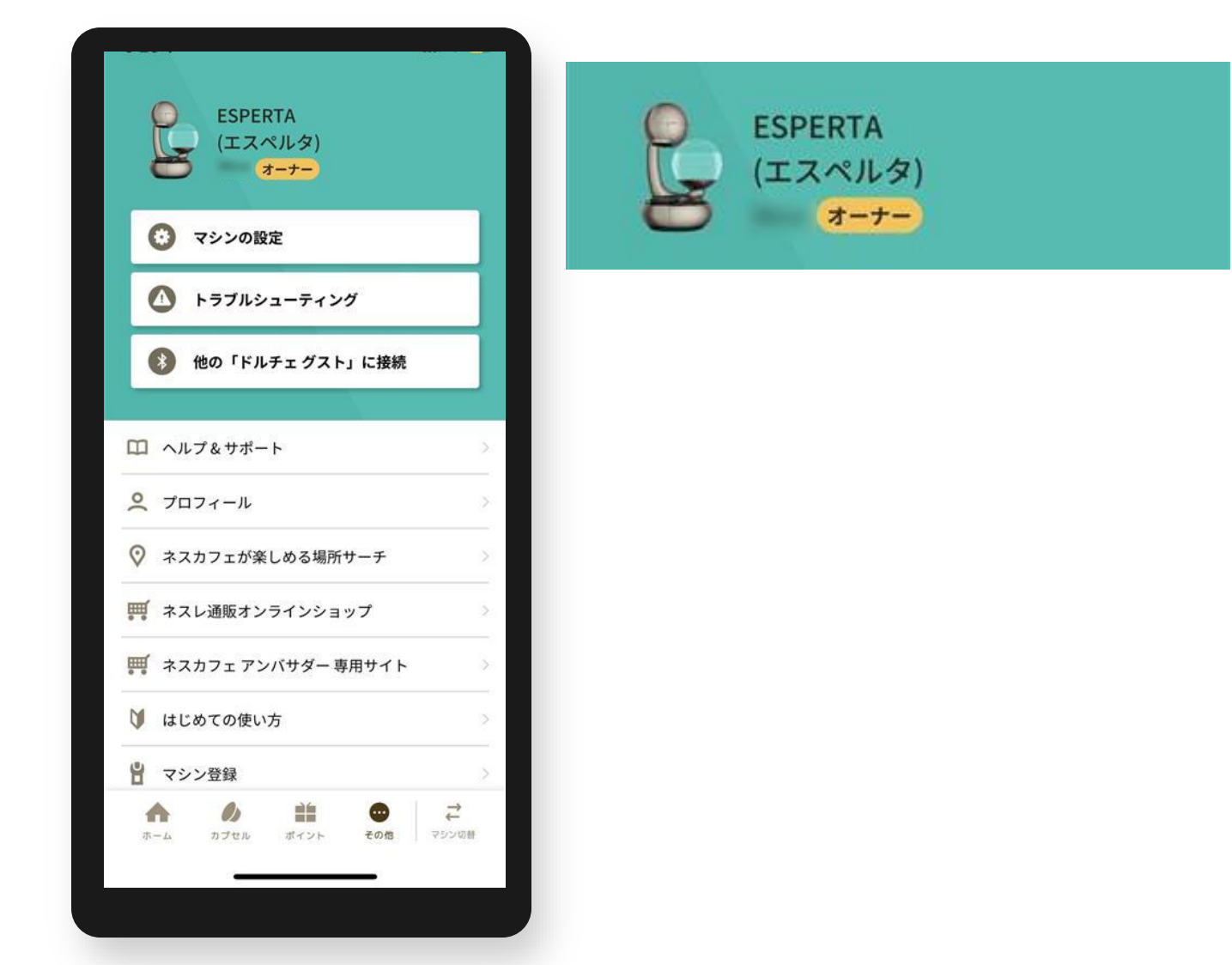

**オーナー登録 よくあるご質問**

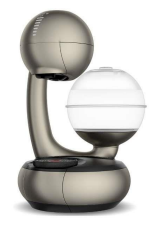

**Q1.入力するシリアル番号がわからない A1.マシン本体底面または電源コードのタグを確認、バーコード下の19桁の英数字を入力してください。**

**Q2.「オーナー登録」(シリアルナンバー入力)画面に移行しない A2. ペアリングが切れている場合があるため、マシン検索から接続(ペアリング)してください。 その他>他の「ドルチェ グスト」に接続で、マシン検索から接続(ペアリング)する。**

- **Q3. オーナー登録ができない**
- **A3. 次の方法をお試しください。**
	- **①アプリで抽出ができるか確認する。**
	- **(=アプリで抽出ができない場合はペアリングが外れているため、A2.の方法で確認)**
	- **②シリアル番号の入力しても登録ができない場合、マシン電源ONにしてから再度シリアル番号の入力を お試しください。**
	- **③端末(スマートフォン)のWi-Fi設定をOFFにする。**